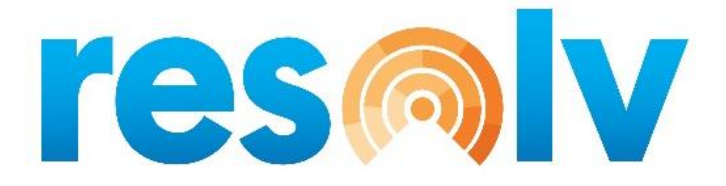

# **RESOLV ORDER RESERVATIONS**

# **USER MANUAL**

# **Version 10.0**

**PRESENTED BY** 

**VISTAVU SOLUTIONS** 

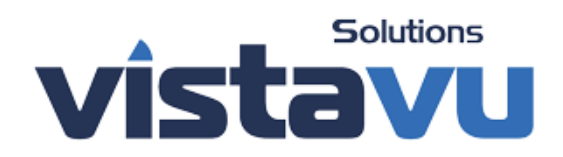

**SAP**<sup>*c*</sup> Certified **SAP Business One Integration** 

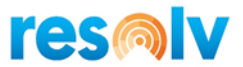

### **© Copyright VistaVu Solutions**

These materials are subject to change without notice. These materials are provided by VistaVu Solutions for informational purposes only, without representation or warranty of any kind, and VistaVu Solutions shall not be liable for errors or omissions with respect to the materials.

The use and copying of this document and the associated computer software is subject to VistaVu Solutions customer registration agreement. Any other use is prohibited.

Resolv is a trademark of VistaVu Solutions.

SAP Business One is a trademark of SAP AG.

All other trademark or service marks are the property of their respective owners.

*Resolv Order Reservations* is part of the Resolv Suite, which has been certified by SAP as conforming to SAP's standards for Business One add-on solutions.

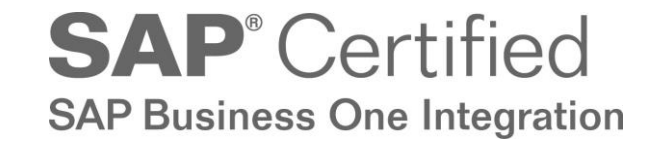

**VistaVu Solutions Inc.** #3310, 605 5th Ave SW Calgary, AB, T2P 3H5 403-263-3435

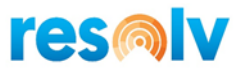

### **RESOLV ORDER RESERVATIONS USER GUIDE**

# **Table of Contents**

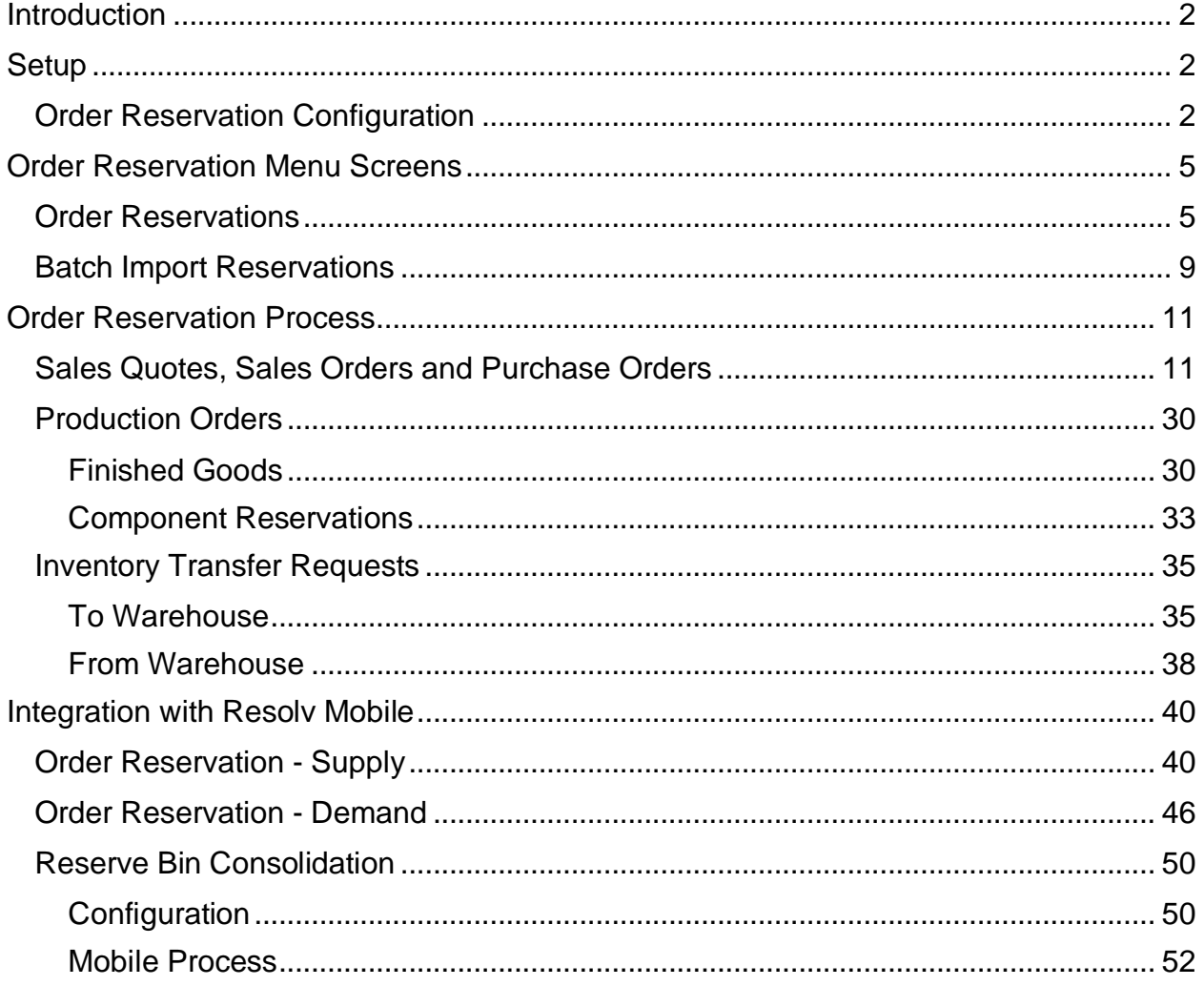

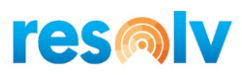

# <span id="page-3-0"></span>**Introduction**

There may be several business reasons for reserving a portion of your on-hand or incoming inventory quantities for specific customers. If this sounds like something that your company can use to become more efficient and to increase your overall customer service, then it is important to add *Resolv Order Reservations* to your SAP Business One installation.

The *Resolv Order Reservations* module can add functionality to your business processes that include reserving inventory against your available in-stock quantities as well as incoming Purchase Orders and Incoming Inventory Transfer Requests. You can also use reservations when working with Production Orders whether it be reserving components or finished goods. These reservations can be made on Sales Orders, Sales Quotes or Outgoing Inventory Transfer Requests. *Resolv Order Reservations* will also prevent deliveries from being created for items that do not have enough unreserved inventory quantities available.

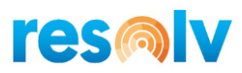

## <span id="page-4-0"></span>**Setup**

### <span id="page-4-1"></span>*Order Reservation Configuration*

### *Administration > Resolv Setup > Resolv Order Reservations > OR Configuration*

There are a handful of order reservation configurations that you can setup if you choose to, but they are not required to use Order Reservations. To set them up, open the Order Reservation Configuration screen.

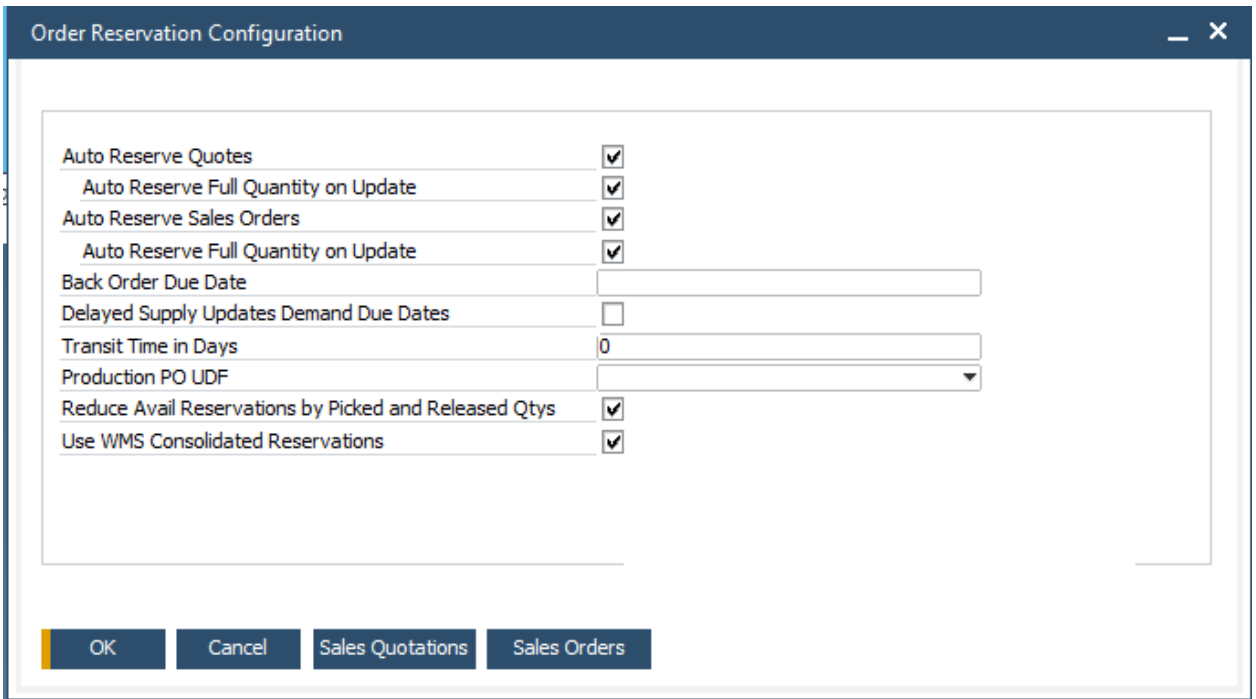

**Auto Reserve Quotes:** Check this box if you want the system to automatically reserve inventory on Sales Quotes without having to manually use the reservation screen. If the item is a Production BOM Finished Good, the auto-reservation will be against In Stock Quantities first, then open Production Orders, then open Purchase Orders. If the item is a regular inventory item, the auto-reservation will be against In Stock quantities first, then open Purchase Orders.

*Auto Reserve Full Quantity on Update:* When you make an update to an item's quantity on an existing reserved Sales Quote, do you want that changed quantity to now update the reservation? If so, check this option.

**Auto Reserve Sales Orders:** Check this box if you want the system to automatically reserve inventory on Sales Orders without having to manually use the reservation screen. If the item is a Production BOM

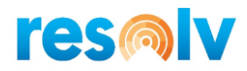

Finished Good, the auto-reservation will be against In Stock Quantities first, then open Production Orders, then open Purchase Orders. If the item is a regular inventory item, the auto-reservation will be against In Stock quantities first, then open Purchase Orders.

*Auto Reserve Full Quantity on Update:* When you make an update to an item's quantity on an existing reserved Sales Order, do you want that changed quantity to now update the reservation? If so, check this option.

**Back Order Due Date:** Enter in the date you want set as the Due Date on a Sales Order when the autoreservation cannot happen. This option is only available if you enable Auto Reserve Sales Orders.

**Delayed Supply Updates Demand Due Dates:** Check this box if you want Demand Document due dates to be updated when the supply document they are reserved against changes.

**Transit Time in Days:** Enter in the number days you want to add to the updated Demand Document due date to account for additional transit time if the PO is designated as a Production PO (see below). This option is only available if you enable Delayed Supply Updates Demand Due Dates.

**Production PO UDF:** Select which UDF you would like to use to designate that a Purchase Order is a Production Order PO. This option is only available if you enable Delayed Supply Updates Demand Due Dates.

**Reduce Avail Reservations by Picked and Released Qtys:** Check this box if you want the Avail Reservation qty (Unreserved column in Order Reservations) to include the Picked Qty and Released Qty. If this is unchecked, the Picked Qty and Released Qty columns will not be displayed.

The Unreserved qty is calculated as Inv qty – Reserved Qty when this option is unchecked.

The Unreserved qty is calculated as Inv qty – Picked qty – Released qty - Reserved Qty when this option is checked.

#### **Use WMS Consolidated Reservations:**

If you have Resolv Warehouse Management, this option can be enabled so that based on certain rules and criteria, the system will suggest moving quantities to pick bin locations for items that are reserved. See the section later in this document on Reserve Bin Consolidation for additional setup and functionality information.

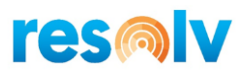

Also, at the bottom of the screen you will see two buttons: Sales Quotations and Sales Orders. If you already have existing documents in SAP before you enable the auto reserve functions, you can use these buttons to go back through your open un-reserved quotes or orders and have the system reserve them for you automatically in bulk. Below is an example of the screen that displays when the Sales Quotation button is selected.

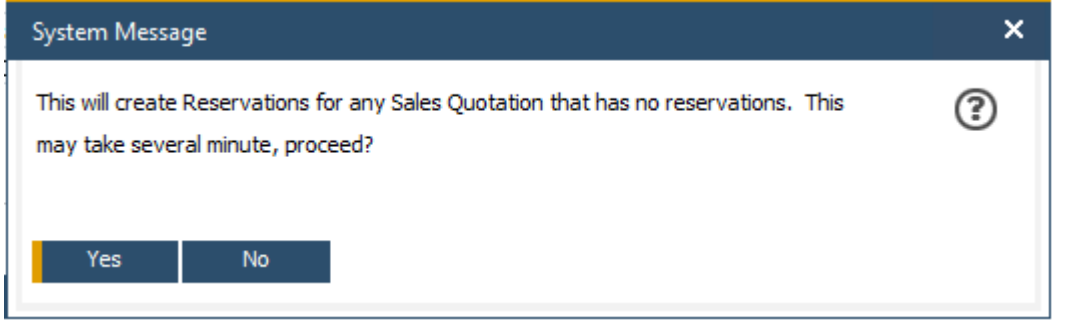

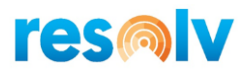

## <span id="page-7-0"></span>**Order Reservation Menu Screens**

There are two Order Reservation screens that you can access from the Main Menu: Order Reservations and Batch Import Reservations.

### <span id="page-7-1"></span>*Order Reservations*

### *Resolv > Resolv Order Reservations > Order Reservations*

This is the screen where reservations will be made and changed. Users can come to this screen from the menu, or it can be launched directly within a supply or demand document that you are making reservations with. No matter which way you open the screen you can perform the same functions. We will look at those functions later in the Order Reservation Process sections of this document.

First let us look at the fields on the screen.

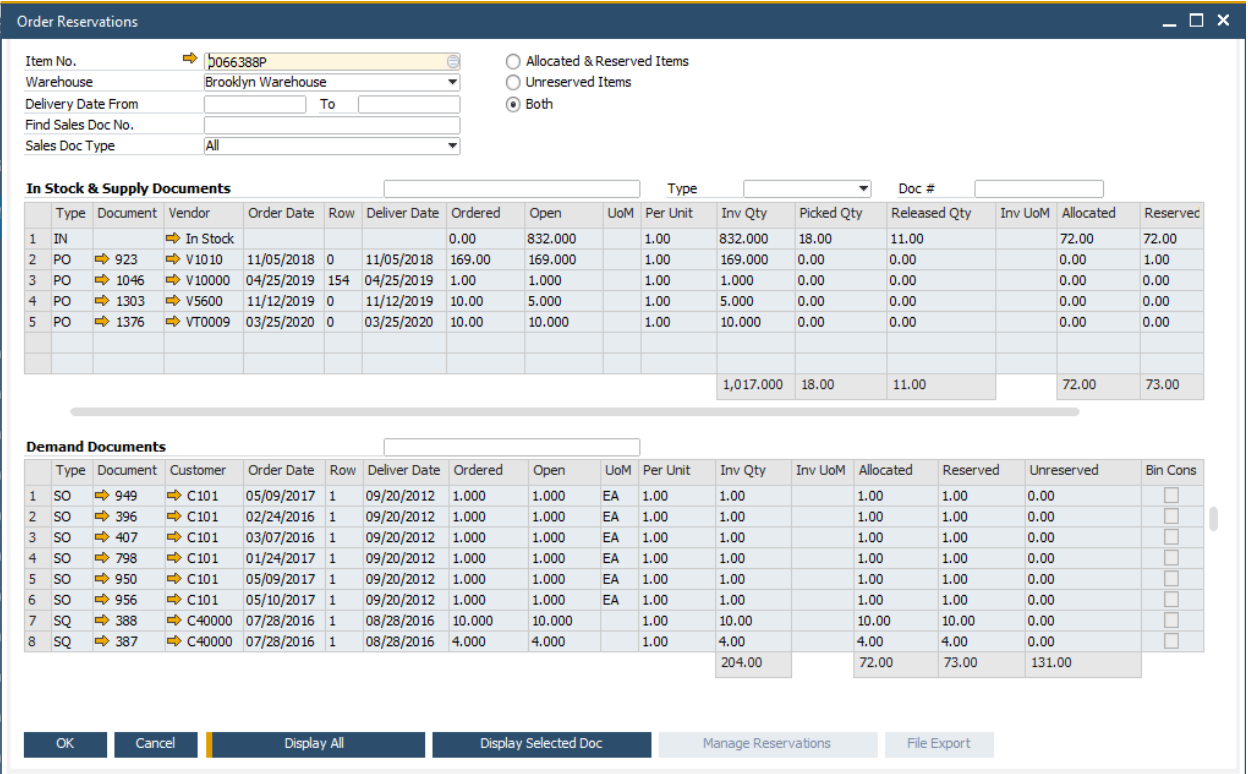

Start by entering your selection criteria at the top:

**Item No.:** Enter in the item you would like to reserve. This is mandatory for the reservation screen.

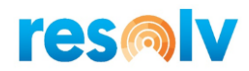

**Warehouse:** Select which warehouse you want to make the reservation(s) in.

**Delivery Date From/To:** Enter in the delivery date range of the documents you want to display for reservations or leave blank to see all open documents that match the rest of the criteria.

**Find Sales Doc No.:** This field works in conjunction with the Display Selected Doc button on the bottom of the screen. After the grid is loaded, if you enter in a document number and click on Display Selected Doc, that row will be highlighted for you in the grid.

**Sales Doc Type:** Select the document type that you want to display for reservations; Sales Orders, Sales Quotes, AR Reserve Invoices, Production Order, or ITR. You can also select All to see all open documents that match the rest of the criteria.

Use the radio button on the right to choose which documents to display:

**Allocated & Reserved:** This will display only documents that are already reserved.

**Unreserved Items:** This will display only documents that have not been reserved.

**Both:** This will display both reserved and unreserved documents.

The In Stock & Supply Documents section will show the documents and In Stock quantities that reservations can be made against. The columns are as follows:

**Type:** The supply document type; In Stock (IN), Purchase Order (PO), Incoming Inventory Transfer Request (ITR), Incoming Production Order (IPR), AP Reserve Invoice (PI).

**Document:** Document number for the supply document.

**Vendor:** Vendor code for the supply document.

**Order Date:** Order date for the supply document.

**Row:** Document row number for the supply document.

**Deliver Date:** Delivery/Due date for the supply document.

**Ordered:** Total quantity for the supply document.

**Open:** Open quantity for the supply document.

**UoM:** Unit of measure on the supply document.

Per Unit: Unit of measure conversion factor to convert the document quantity to the inventory quantity.

**Inv Qty:** In Stock quantity for the warehouse selected.

**Inv UoM:** Inventory unit of measure for the item.

**Allocated:** When you have Resolv Warehouse Management this is the inventory quantity already allocated to WMS; without WMS it is just the total quantity reserved.

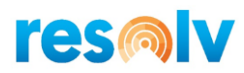

**Reserved:** The inventory quantity that is already reserved.

**Unreserved:** The inventory quantity that is not reserved yet.

There are also a few more filters in this section that you can set:

**Vendor:** In the first field you can enter in a Vendor to only show their supply documents or leave blank to see all.

**Type:** Select what type of supply document you want to display; Purchase Order, Production Order, Inventory Transfer Request, AP Reserve Invoice. You can also leave it blank to show all supply documents.

**Doc #:** Enter in a document number if you only want to look at one specific supply document. This is also used with the File Export option on the bottom of the screen that we will discuss shortly.

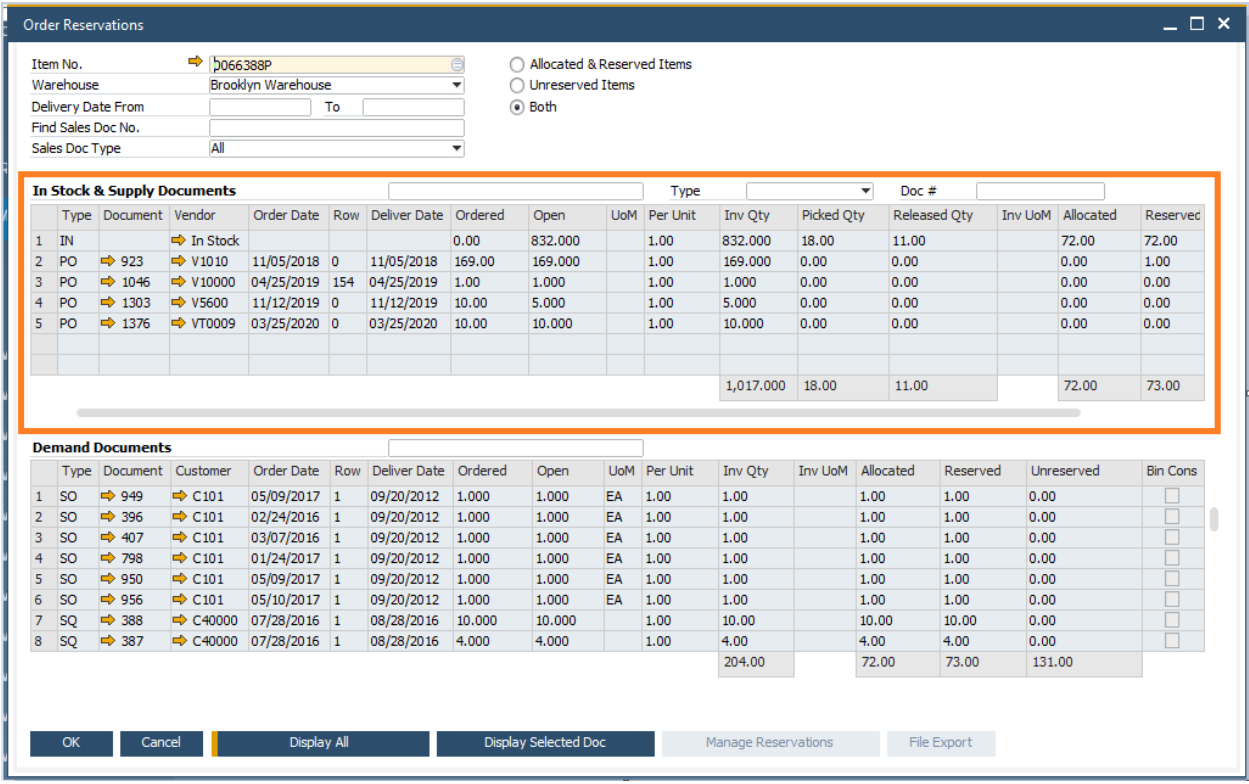

The Demand Document section will show the documents that you can make reservations for. The columns are the same as the In Stock & Supply grid except for a couple differences.

**Type:** The demand document type; Sales Order (SO), Outgoing Inventory Transfer Request (OTR), Outgoing Production Order (OPR), Sales Quotation (SQ).

**Customer:** Customer code for the supply document.

**Reserved:** This reserved column is editable for making reservations (which we will discuss in the Order Reservation Process sections later in this document).

There is also one more filter in this section that you can set.

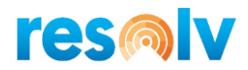

**Customer:** In the field you can enter in a Customer Code to only show their demand documents or leave it blank to see all.

When you have finished entering in your selection criteria, click on Display All. You may see a message appear on the bottom left of the screen, "Finding Reserve Bin Consolidation". This is normal functionality.

The documents that match your criteria will now be displayed in the grids. You will be able to make new reservations, change existing reservations, or just view the reservation data.

You can make any changes to the criteria, then choose the Display All button again to refresh the screen.

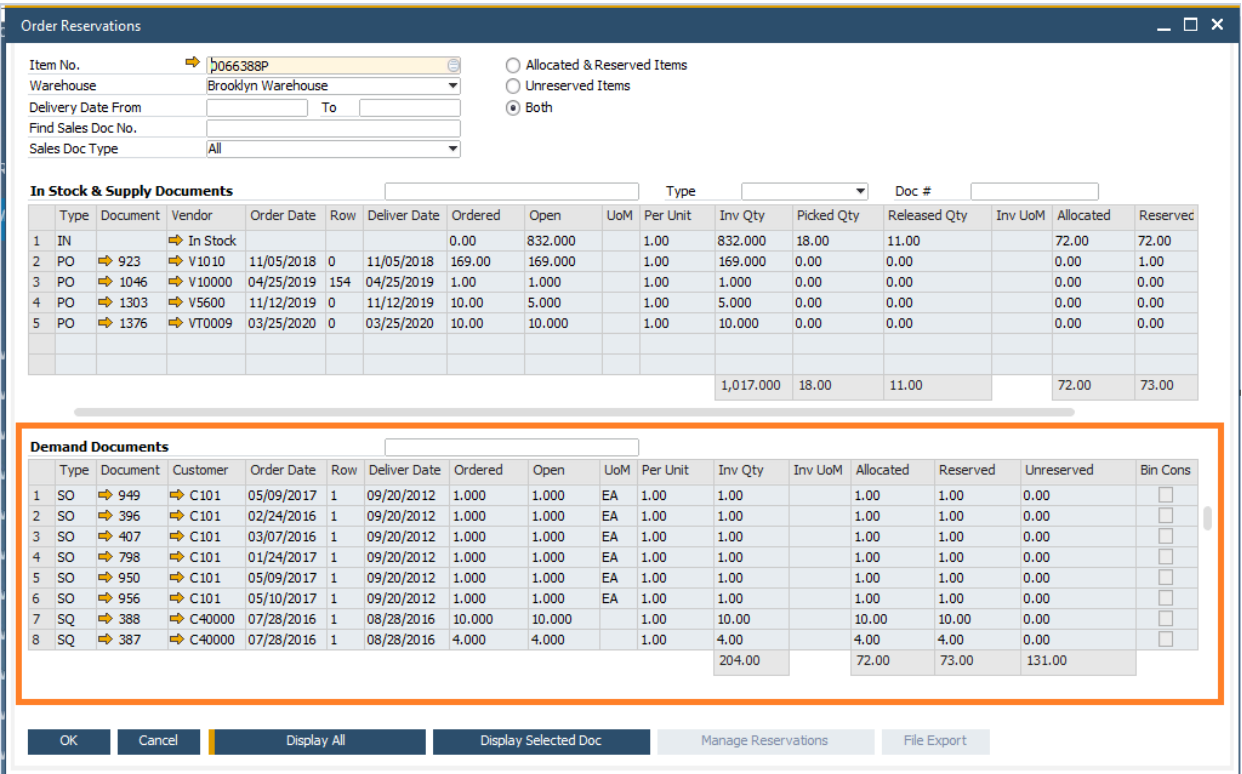

At the bottom of the screen there are two other buttons we have not discussed yet. The first, **Manage Reservations**, we will discuss later in the Order Reservation Process sections.

The second, **File Export**, allows users to export the displayed reservation data from the grids into a spreadsheet. The spreadsheet will be exported in the proper format needed to be imported using the Batch Import Reservations screen.

To use the File Export option, first you to have to enter your selection criteria like we saw above but also you will need to enter in the Supply Document you are reserving against into the Doc # field. If you do not enter in a document number, the File Export button will remain grayed out. Once you have all the information entered and you choose the Display All button, you will see the File Export button become active.

The format of the file name will be as follows: "Reservations\_ItemCode\_WarehouseCode\_SupplyDocument\_SupplyDocumenRow\_YearMonthDayTime

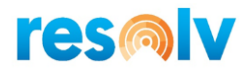

" and the folder path that the file is saved to will be the default Microsoft Excel® folder from your standard SAP Business One General Settings.

### <span id="page-11-0"></span>*Batch Import Reservations*

### *Resolv > Resolv Order Reservations > Batch Import Reservations*

In some instances, you may have many orders that you need to make reservations for at the same time. The Batch Import Reservations screen allows you to enter reservations into a spreadsheet, then bulk import them in at the same time instead of having to reserve one document at a time in the Order Reservations screen.

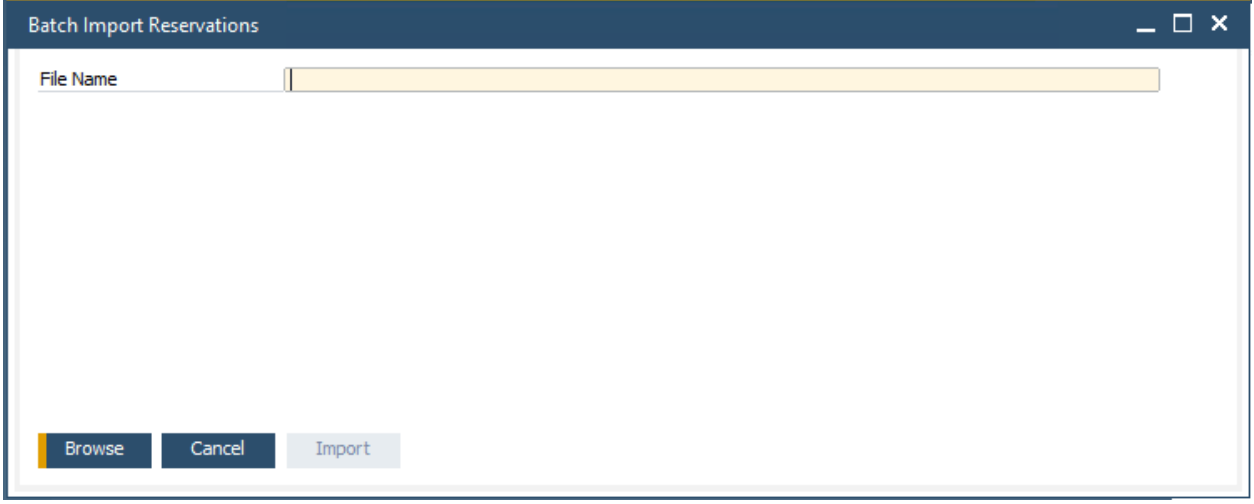

You will first need to use the File Export process to make sure your spreadsheet is in the proper format. Once you have your spreadsheet you can open it up and review the data. For each demand document line item there will be a corresponding row on the spreadsheet.

The columns that will be displayed, include the supply document data such as the document number, vendor, delivery date and reserved quantity information. It will also include the demand document data such as the document number, delivery date, customer, ship-to address and reserved quantity information. All these cells will be read only and cannot be edited so that they stay in the proper format for import.

The only two columns that can be edited are the Demand Reserved Qty and the Formula column. The Demand Reserved Qty column is where you will enter in the actual quantity that you want to reserve for each demand document row. Remember that since this is in a spreadsheet and not in SAP, there is no validation against the reservation quantities. You need to make sure that you do not over-reserve the items or you will get errors during import.

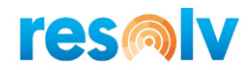

### *Note: Quantities of 0 (or blank quantities) will be treated as a quantity of zero (0). This means if there was already a reservation for an item that you have in the spreadsheet, the reservation will be reduced to 0 upon import.*

You will not be able to import the file back into Order Reservations if the quantity is tied to a formula in the spreadsheet, but you can use the Formula column to calculate your quantities if necessary and then copy the values only into the Demand Reserved Qty column.

### *Note: Before you import the spreadsheet, make sure that you remove the data from the Formula column.*

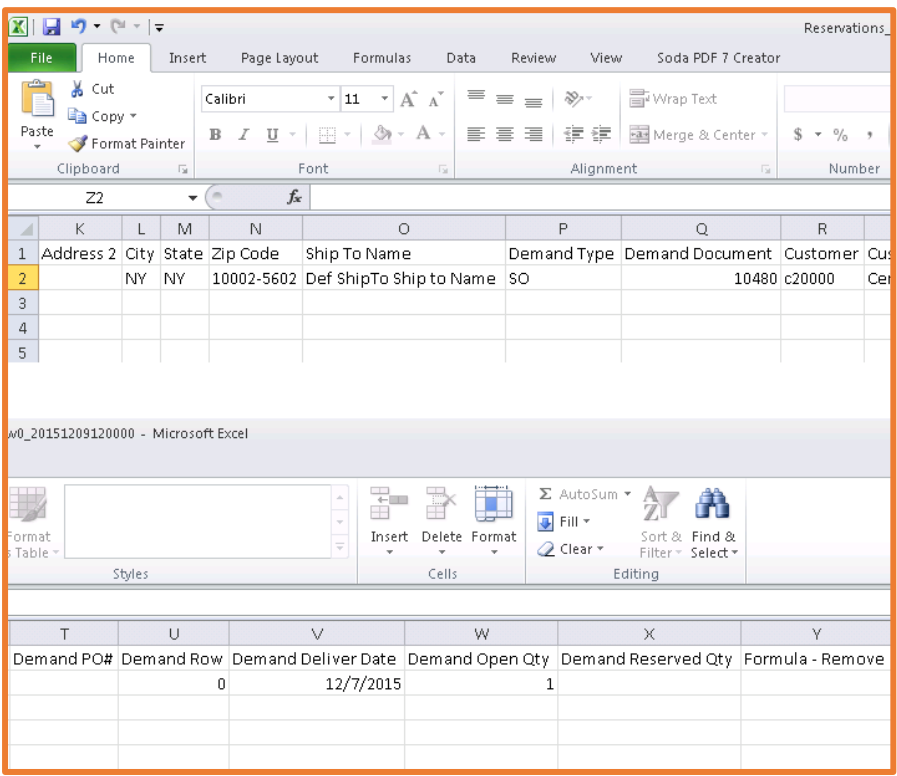

Once your spreadsheet is completed, go to the Batch Import Reservations screen, click on Browse to find your spreadsheet file, and select it. Once the File Name field is filled in on the screen you can click on Import to begin the batch reservation import.

The system will then validate the data in the spreadsheet and add/update the reservations accordingly. If the total number of reservations in the spreadsheet exceeds the total amount available to reserve, you will receive a message that the file could not be imported.

*Note: If there is a large amount of data you may see a progress bar on the bottom of the screen as the spreadsheet imports.*

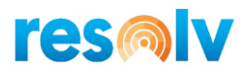

# <span id="page-13-0"></span>**Order Reservation Process**

The best way to explain Order Reservations is to go through the basic process step by step. Along the way you will see all the different screens and functions of the *Resolv Order Reservations* module. You can use them in any combination that you want to achieve the reservation results needed for you and your customers.

### <span id="page-13-1"></span>*Sales Quotes, Sales Orders and Purchase Orders*

Start by going to the Sales Quote screen and creating a quote. Note, before you can make reservations you must add or update your document. Reservations cannot be made for a document that is in Add or Update mode.

After the document is added select the row that you want to make a reservation for, in this case item ps001. Once it is highlighted, click the Reservations button on the bottom of the screen.

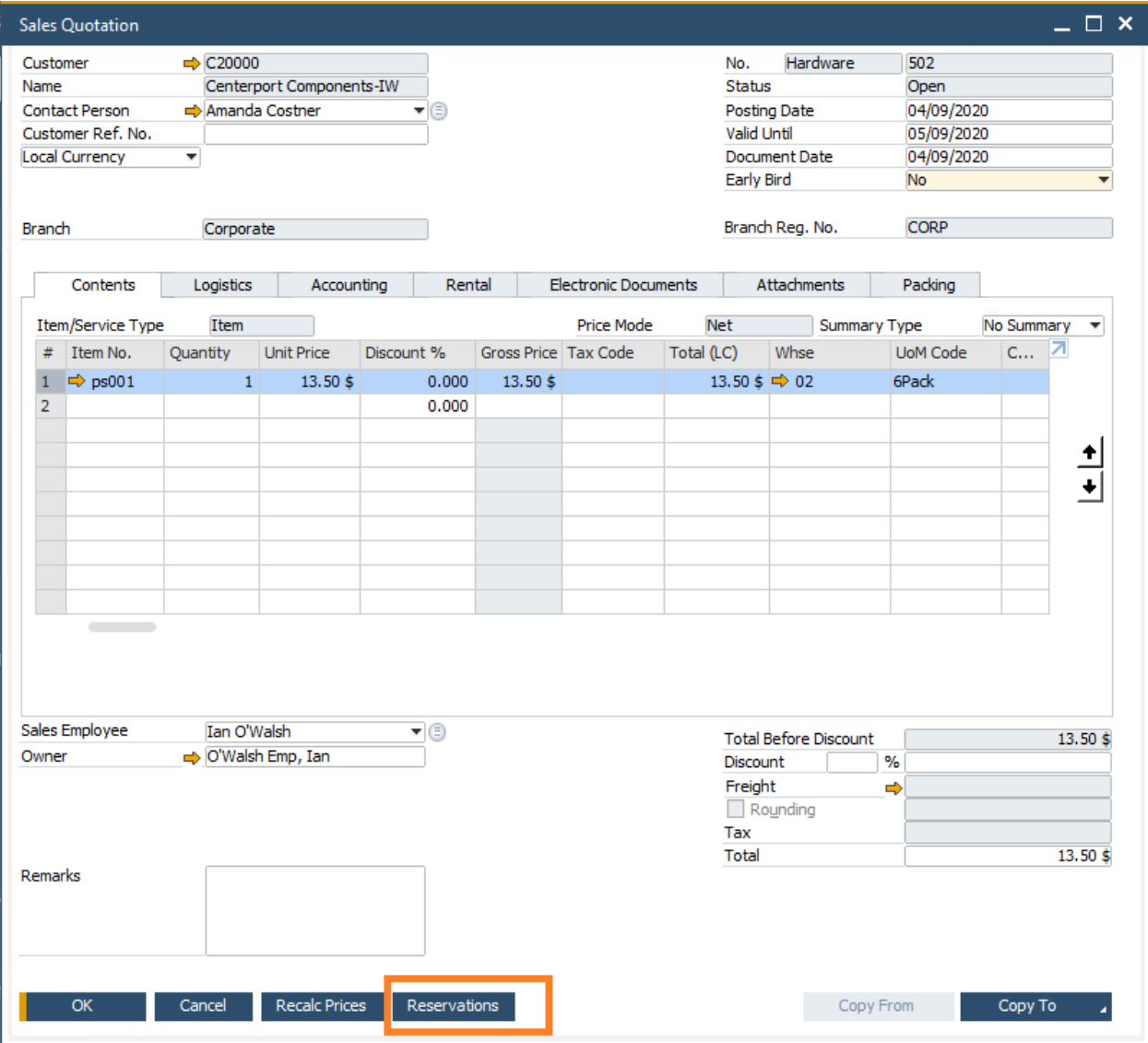

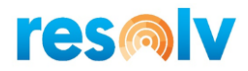

That will open the Order Reservation screen, with search criteria defaulted in from the quote. The "Find Sales Doc No", "Sales Doc Type" and "Warehouse" will be populated. The matching documents will be displayed automatically.

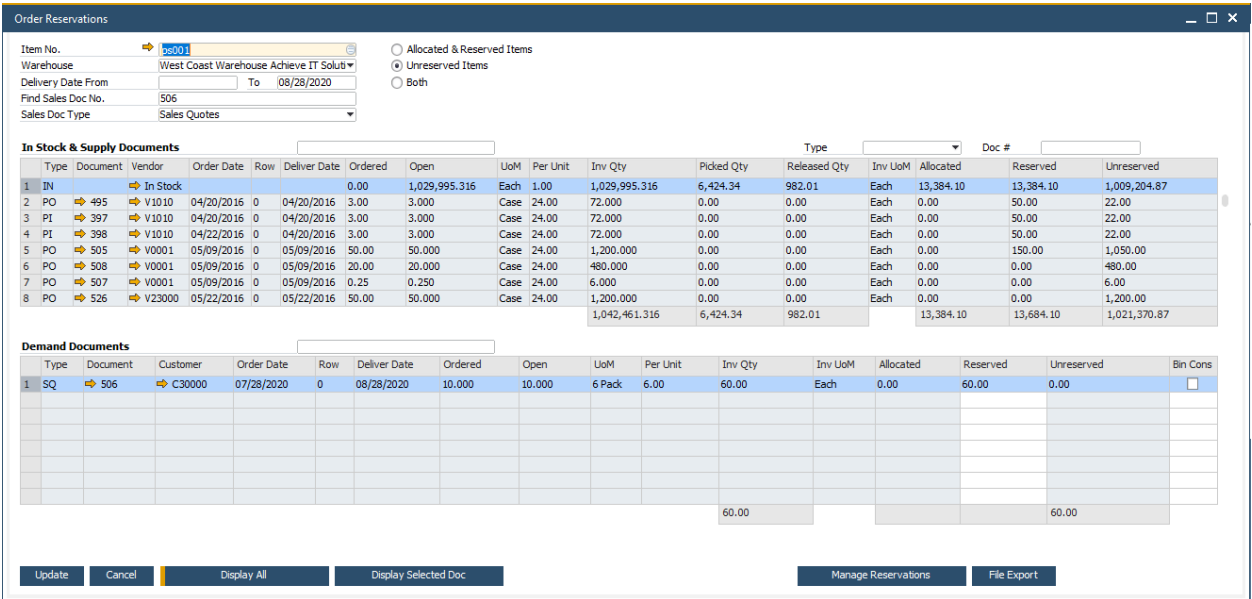

The system will suggest which In Stock/Supply Document to reserve against as well as what quantity to reserve. As you can see from the above screenshot it wants me to reserve 60 (notice that reservation quantities will always be in the Inventory Unit of Measure), which is the open unreserved quantity for this item. It also wants to reserve it against the In Stock quantity, because there is enough available and unreserved already on hand to cover the 60.

If there was not enough on hand, the system would suggest that I reserve it against one of the incoming supply documents. The way that it decides which supply document to automatically reserve it against is as follows:

- If it can fully reserve against the In Stock Quantity, it will suggest that.
- If it cannot fully reserve against the In Stock Quantity then it will look for the supply document that it can fully reserve against, starting with the document that has the earliest due date, then continuing in due date order.
- If there is not one entry that it can fully reserve against, you will be forced to manage the reservation manually.

If you want to accept the system suggestion, you must choose the Update button and then OK to leave the reservation screen and go back to the Sales Quote screen.

However, you do not have to accept the suggested reservation if you do not want to. You can make a manual reservation by selecting the In Stock/Supply Document line you want to reserve against. Once that line is highlighted you will notice the Reserved column in the demand section becomes grayed out. To make the Reserved column editable again click on the Manage Reservations button at the bottom of the screen.

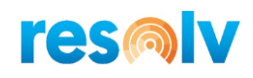

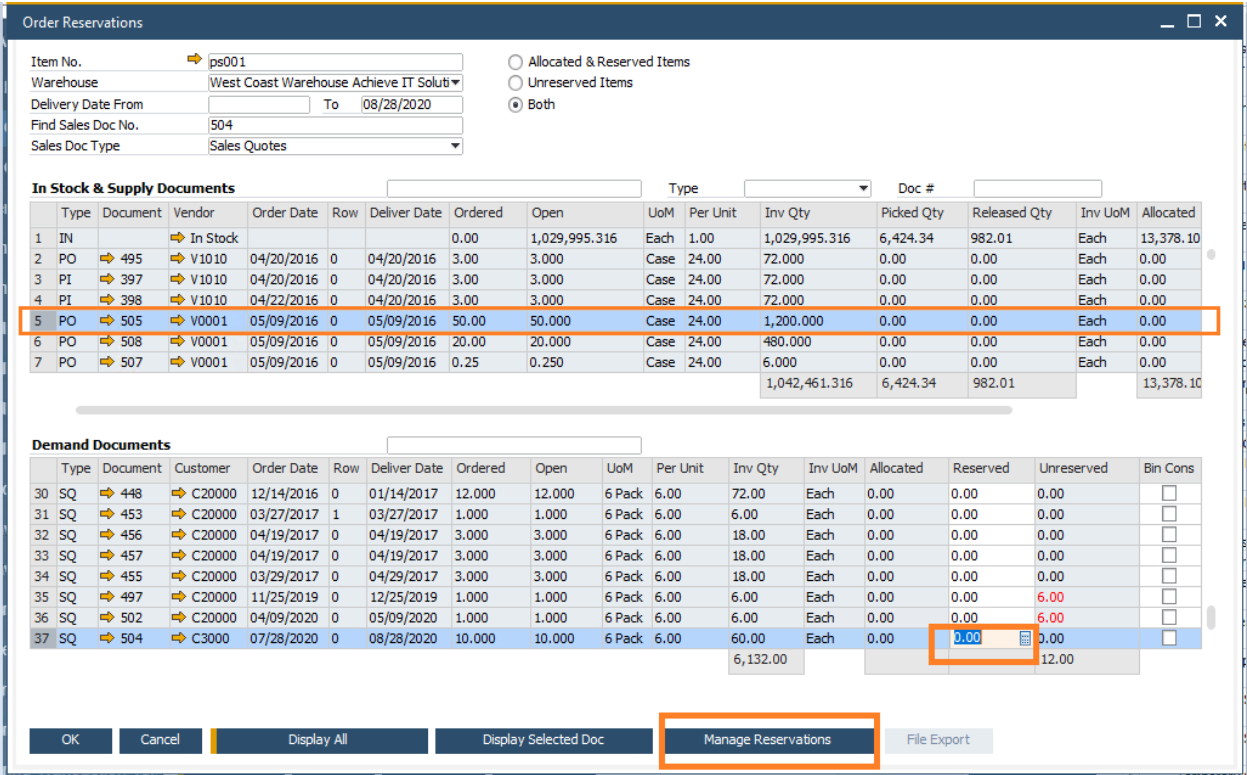

Now you can enter in the quantity you want to reserve against the selected In Stock/Supply Document. As you can see below, I am choosing to reserve 20 of my 60 against PO 505. Then click update to save it.

# **res®lv**

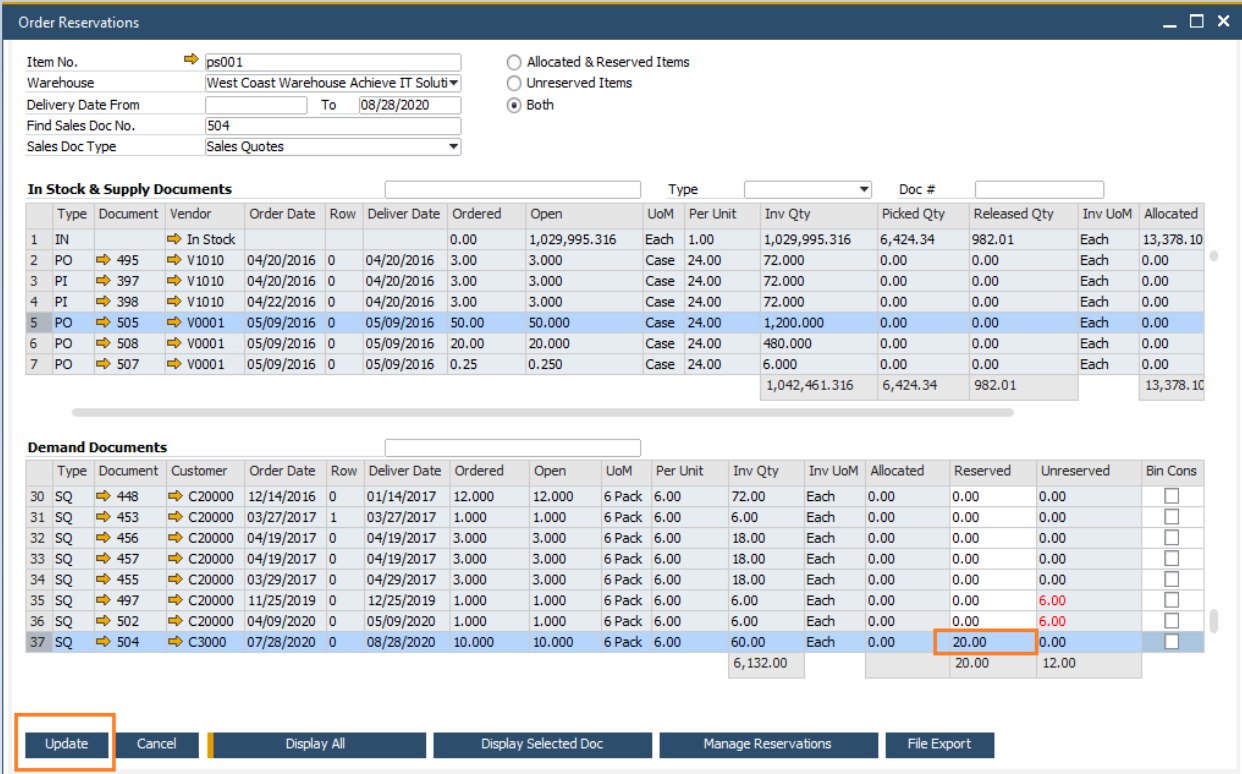

Both the supply and demand document lines will now show updated Reserved and Unreserved columns like below.

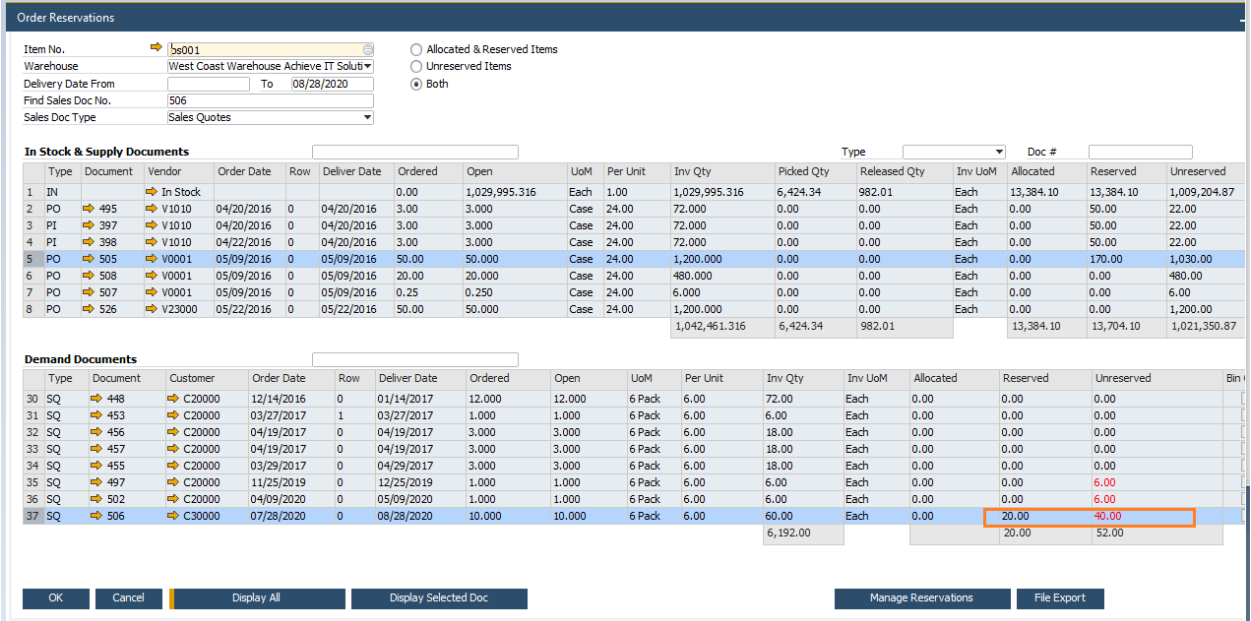

Continue the same process until you have completed your reservations for this item. For our example I reserved the 40 remaining of my item against another incoming purchase order (10163). Because the filter is set to show Unreserved Items, you can see the demand document disappears once I fully reserve the item shown in the example below.

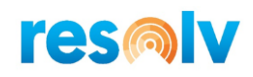

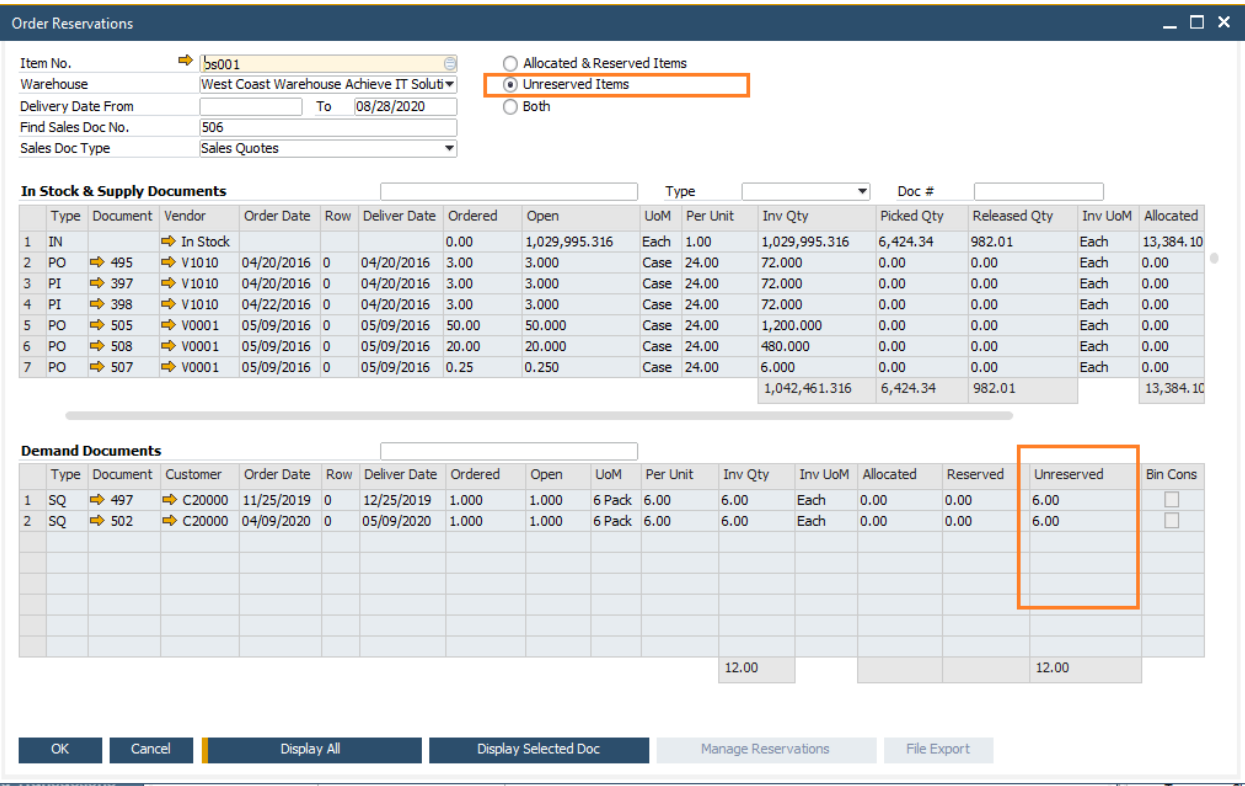

If you want to double-check your reservation before you return to the Sales Quote screen, change the filter at the top to Allocated & Reserved Items and then click the Display Selected Doc button on the bottom.

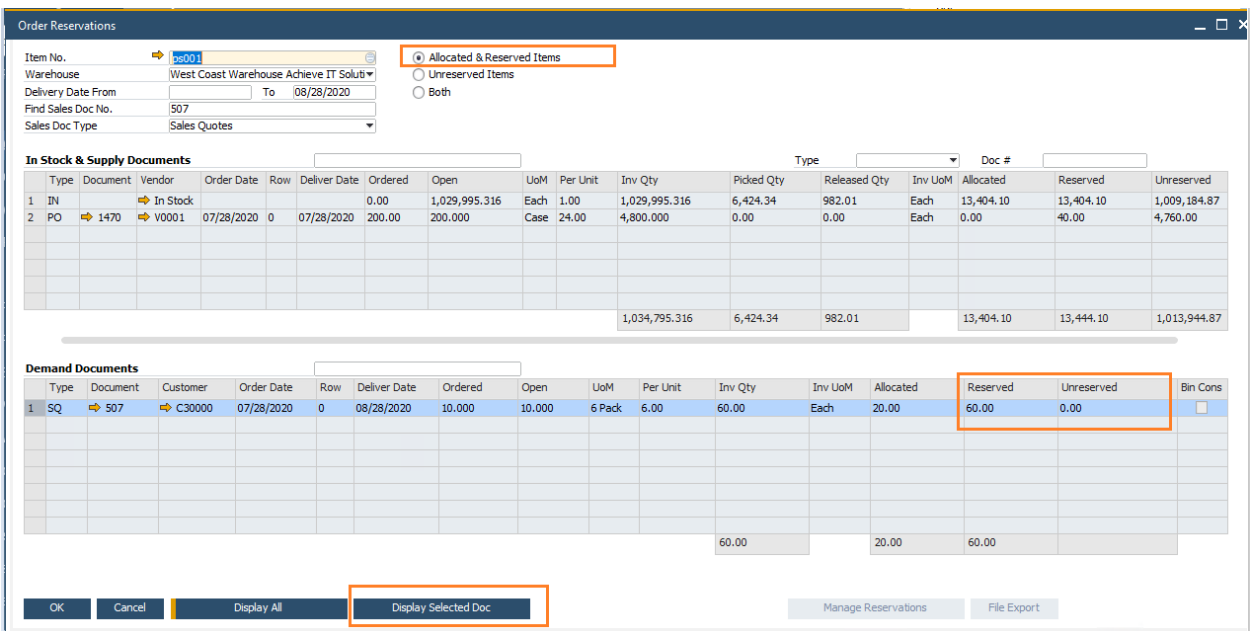

As you can see from the image above, because I clicked on Display Selected Doc, it only shows me the supply and demand documents associated with the document number in the "Find Sales Doc No." field on the top.

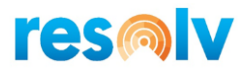

Once I am back in the Sales Quote screen, if you scroll over to the right, you will find the Reserved Qty field, which should have the quantity you just reserved. Make sure you choose the Update button on the Sales Quote to save that data.

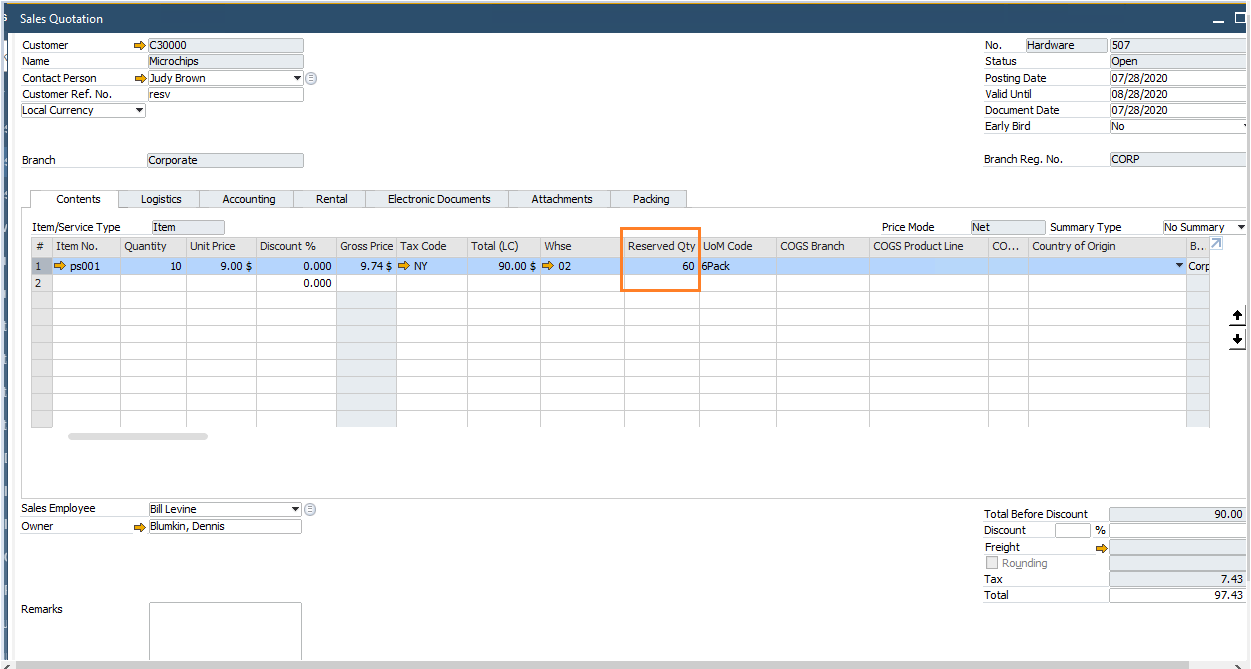

With the document now updated I can follow the same process to make reservations for any other items or quantities on this Sales Quote if necessary.

### *Note: You do not have to reserve the full quantity of the items or reserve all items on a document if you do not want to. You only need to reserve the items and quantities that you want to hold for this document.*

At this point I have a Sales Quote with two items on it, one of them being fully reserved against incoming Purchase Orders. Next, I am going to look at one of those Purchase Orders.

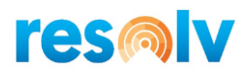

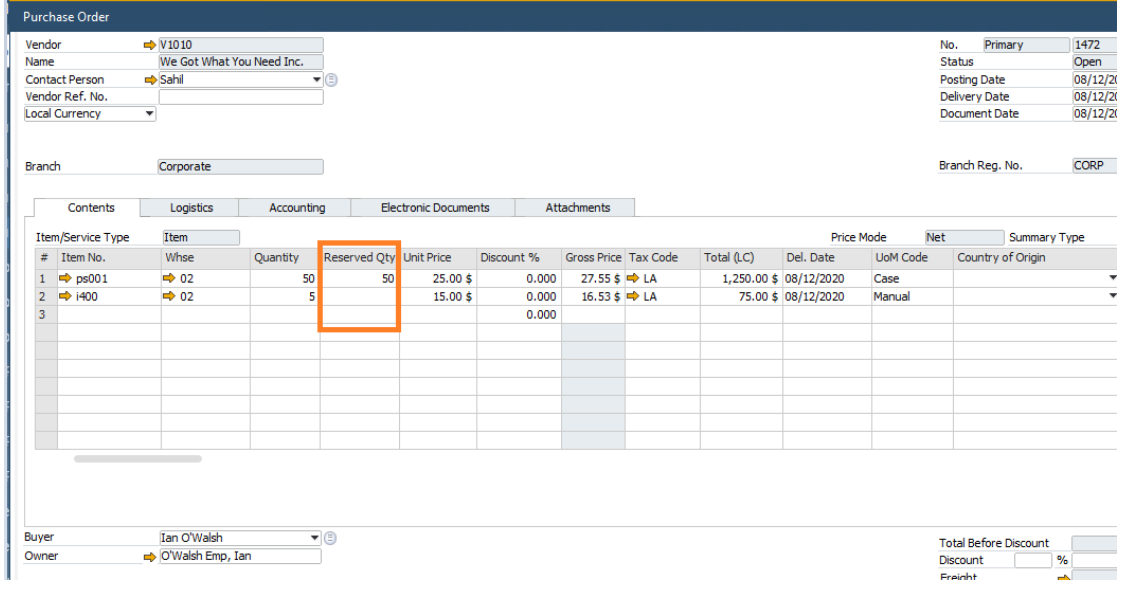

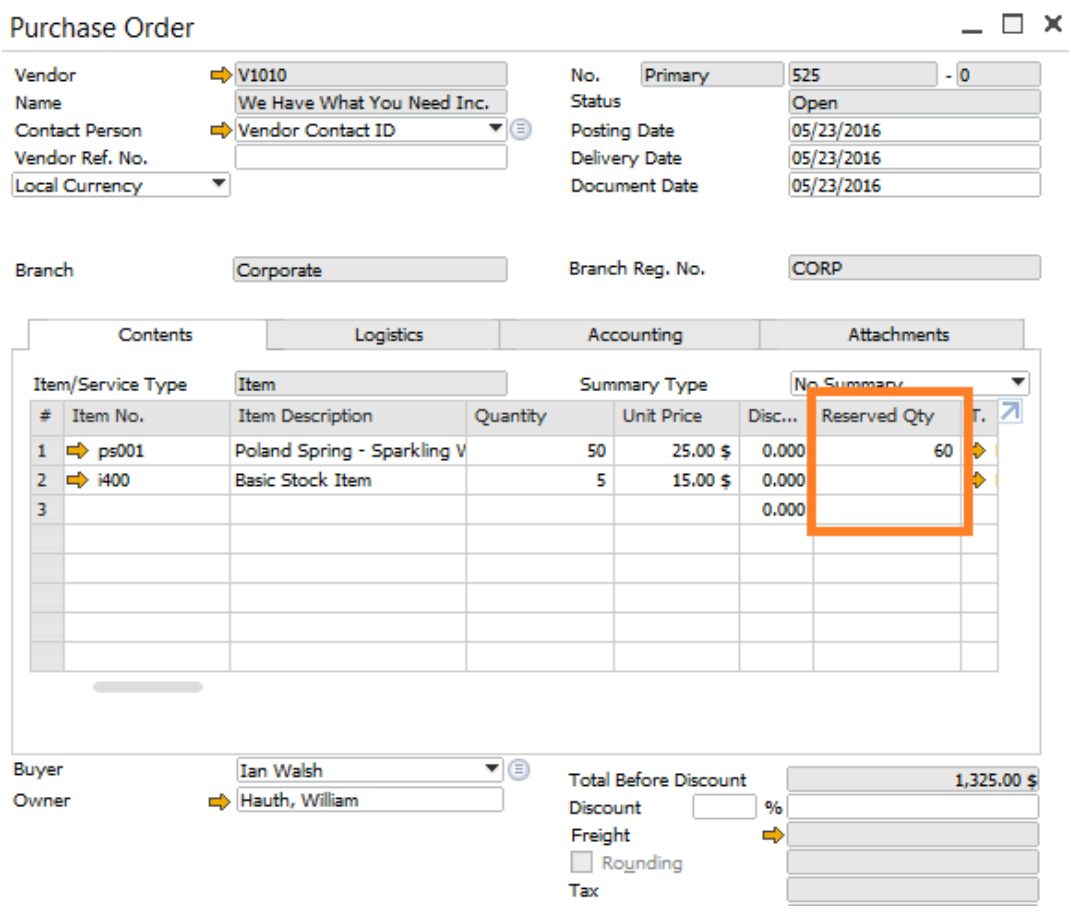

### | P a g e **R e s o l v O r d e r R e s e r v a t i o n s U s e r G u i d e**

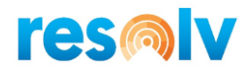

As you can see from the image above there is a quantity of 50 reserved against this Purchase Order. This is from the reservation I just made in my Sales Quote. While in this Purchase Order I can change the reservation qty or make more reservations just like in the Sales Quote, so let us reserve my other item, i400.

To do that, highlight the i400 item row and click Reservations at the bottom. That will open the Order Reservation screen with the current PO highlighted in the supply document grid.

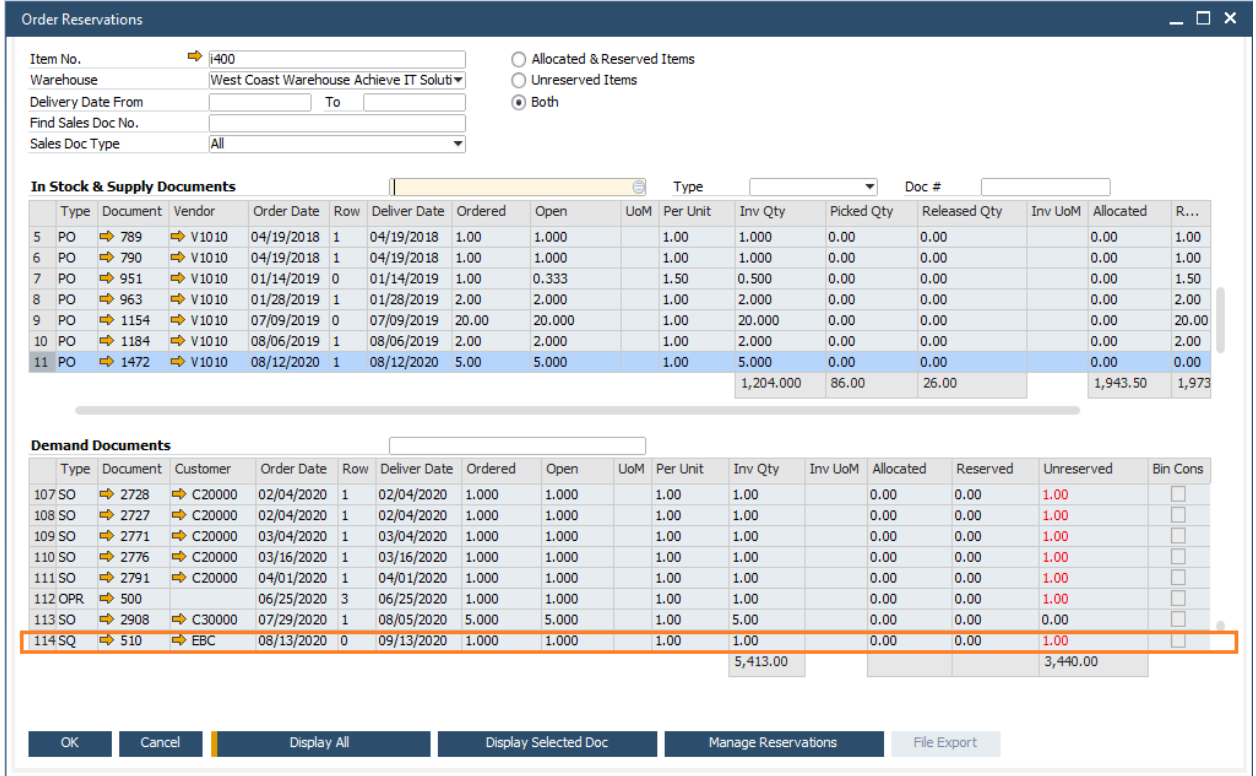

Notice that the demand document grid is a bit different then we saw in the Sales Quote. This is because we launched the screen from the Purchase Order, so it does not know what document we want to make a reservation for. At this point we can either scroll through the list at the bottom to find our Sales Quote, or we can enter the quote number into the Find Sales Doc No. field at the top and click on Display Selected Doc display it.

Now that we have found our Sales Quote, we will click on the Manage Reservations button and make our reservation just like we did in the Sales Quote screen.

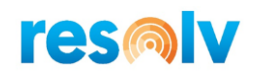

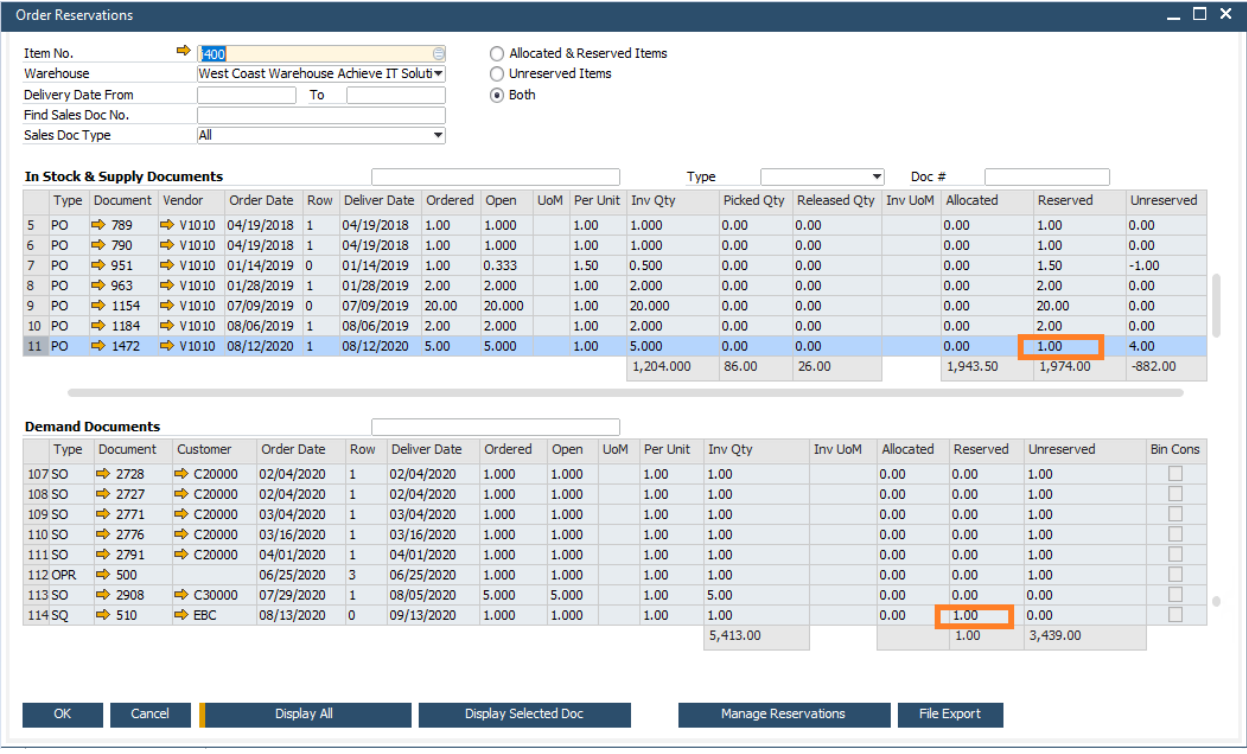

While we are in here if you want to reserve more of this item for other demand documents you can. If not, then choose the OK button to return to the Purchase Order screen.

Once I am back in the Purchase Order screen, if you scroll over to the right, you will find the Reserved Qty field, which should show the quantity you just reserved. Make sure you choose the Update button on the Purchase Order to save that data.

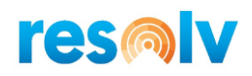

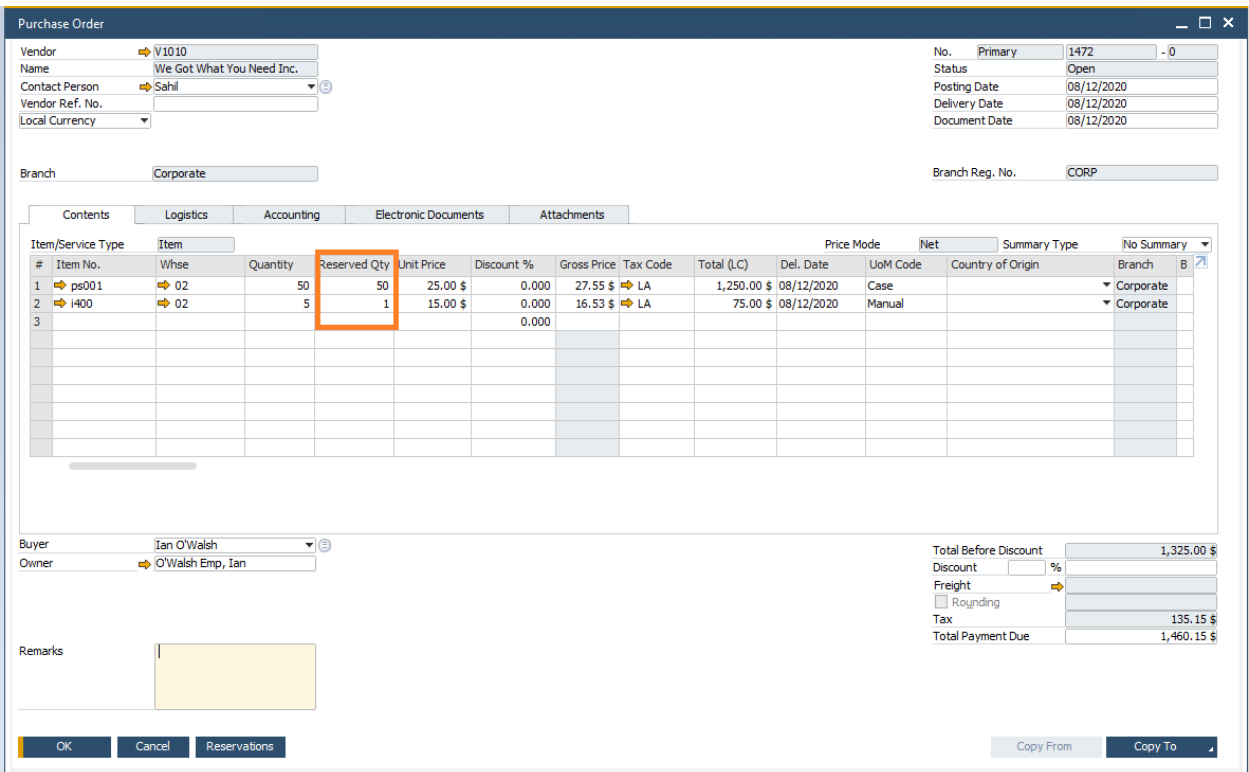

So now I have a Sales Quote with two items on it, and both are fully reserved against incoming Purchase Orders.

For the purposes of our example, we will say that those Purchase Orders have been received as Goods Receipt PO's in SAP. Let us go pull up our Sales Quote and check out our reservations.

To look at the reservations we could highlight one of the items and click Reservations at the bottom or you could just right-click on one of the item rows and choose Order Reservation Display.

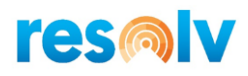

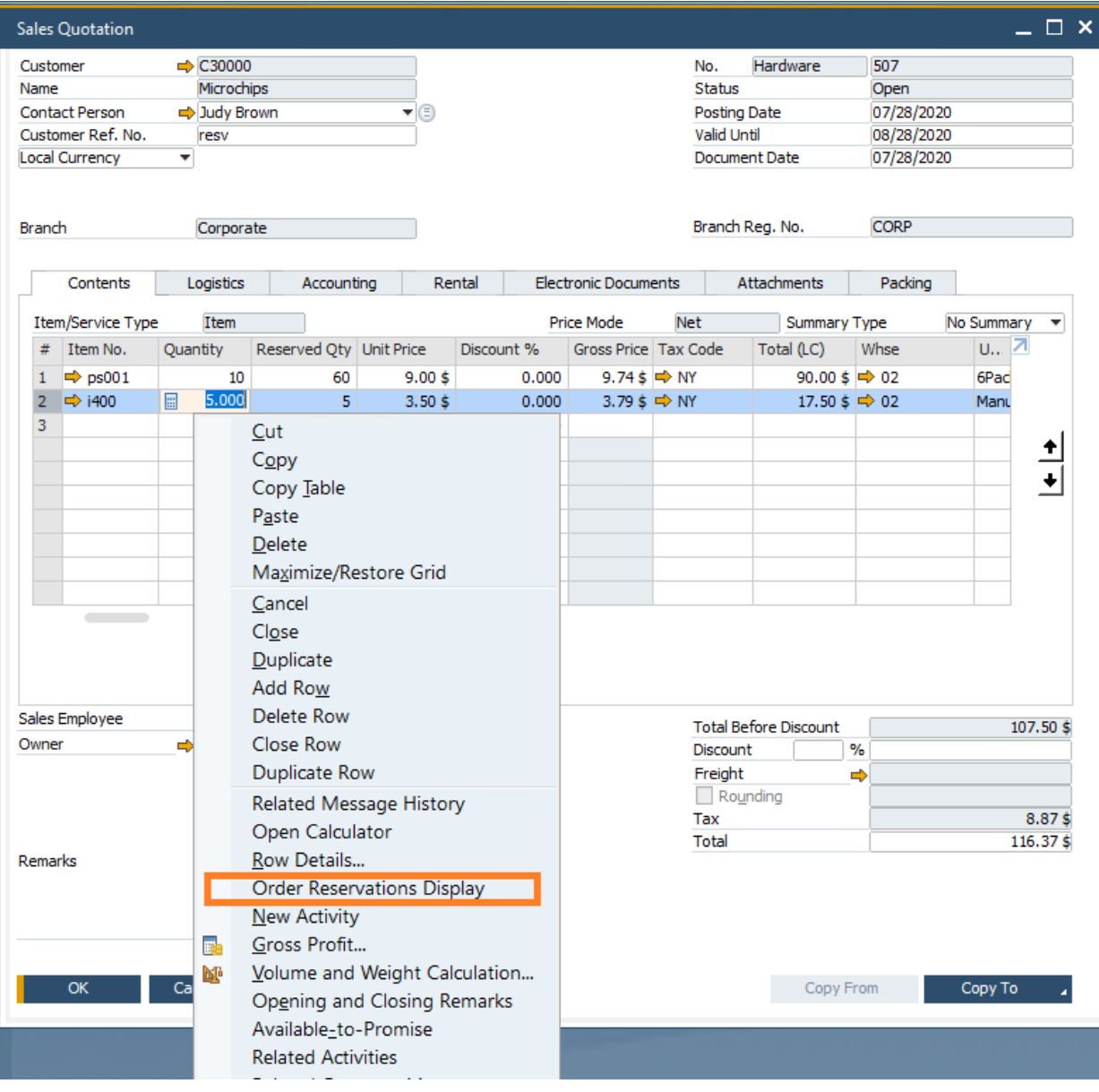

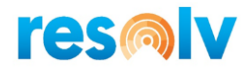

That will open the Order Reservation Display, a screen which will show you the current reservations for this item.

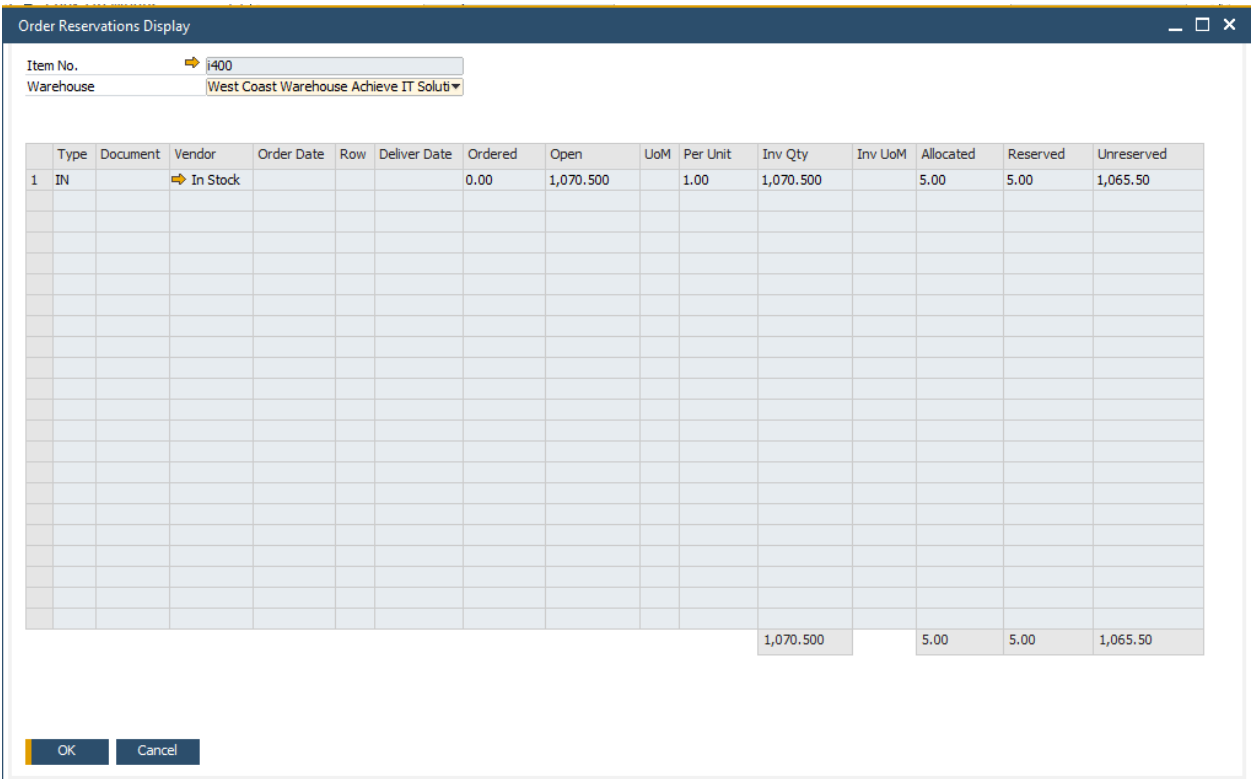

Looking at the above image you may be thinking we reserved that item against an incoming purchase order, why does it say I am reserving against "In Stock"?" It is because when you receive in a Purchase Order that has reservations against it, the reservation is automatically transferred from the incoming purchase order to the "In Stock" quantity.

Our customer is now ready to place this order so we will copy our Sales Quote into a Sales Order. When you then pull the Sales Order back up you will see that the Reserved Qty fields are filled in.

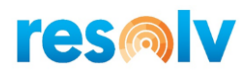

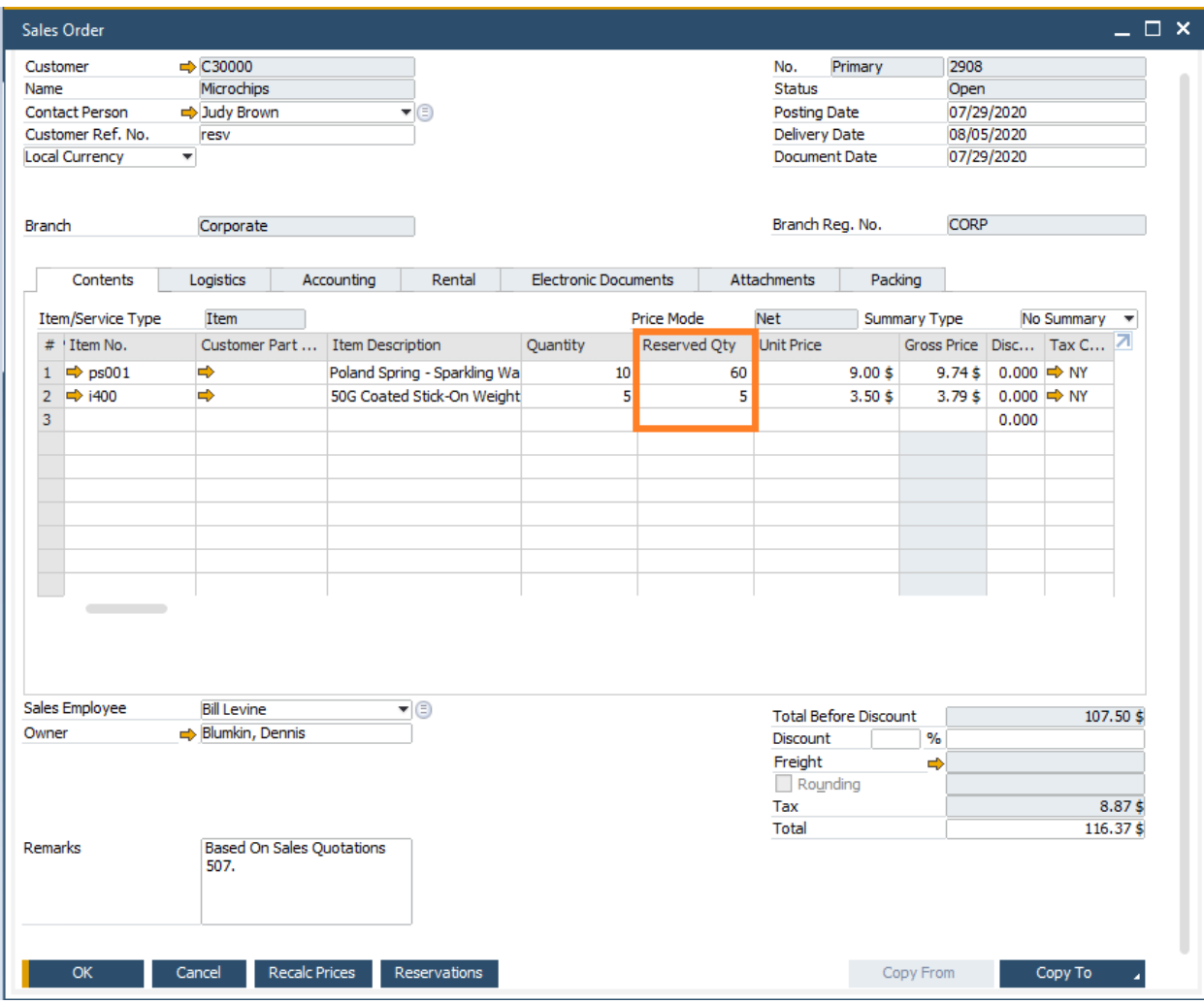

And if you open the Order Reservation screen you will also see the Demand Document is now our Sales Order.

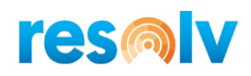

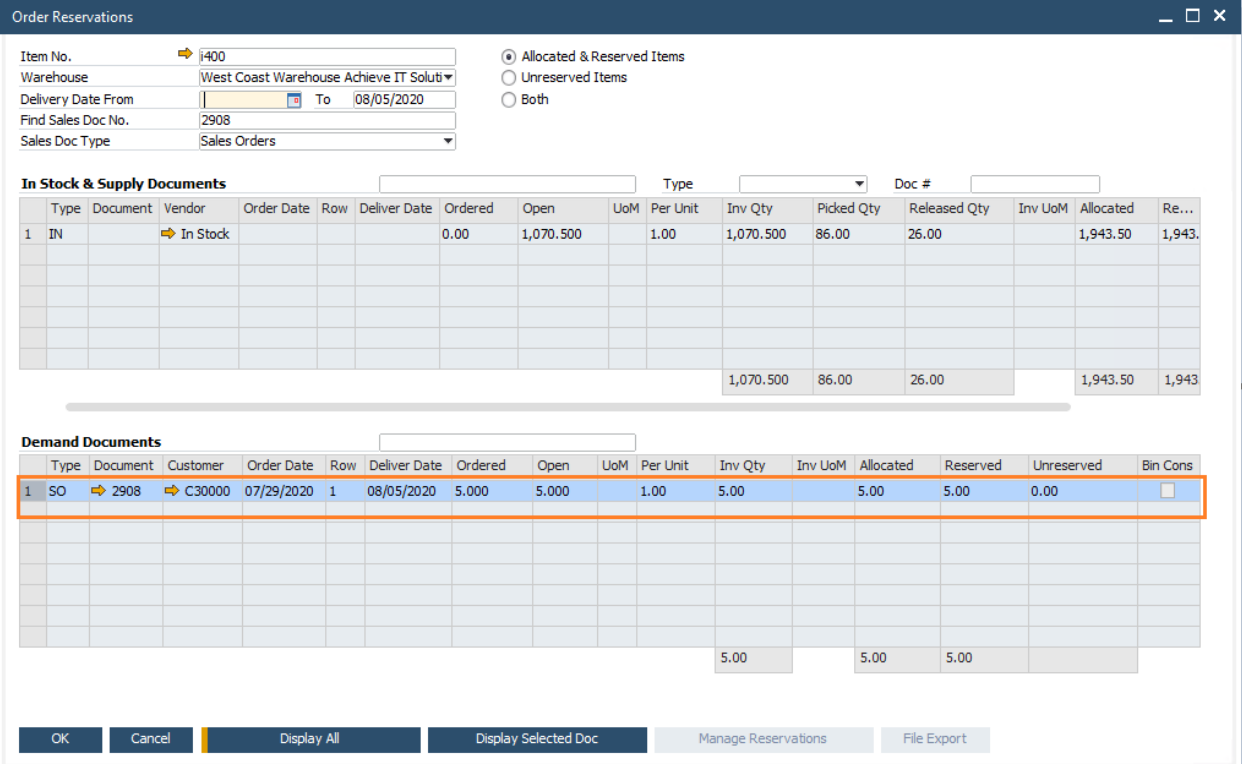

That is because when items are reserved on a Sales Quote and you copy that Sales Quote to a Sales Order, the reservations are copied also.

Now at this point let us take a break from this customer sales order since it will not be delivered until next week. In the meantime, there is another customer that does not have any reservations but wants us to deliver item i400 today.

First, we will open the SAP delivery screen. Once that is open, enter in the item with a quantity of 1 and choose the Add button.

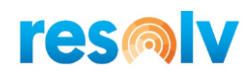

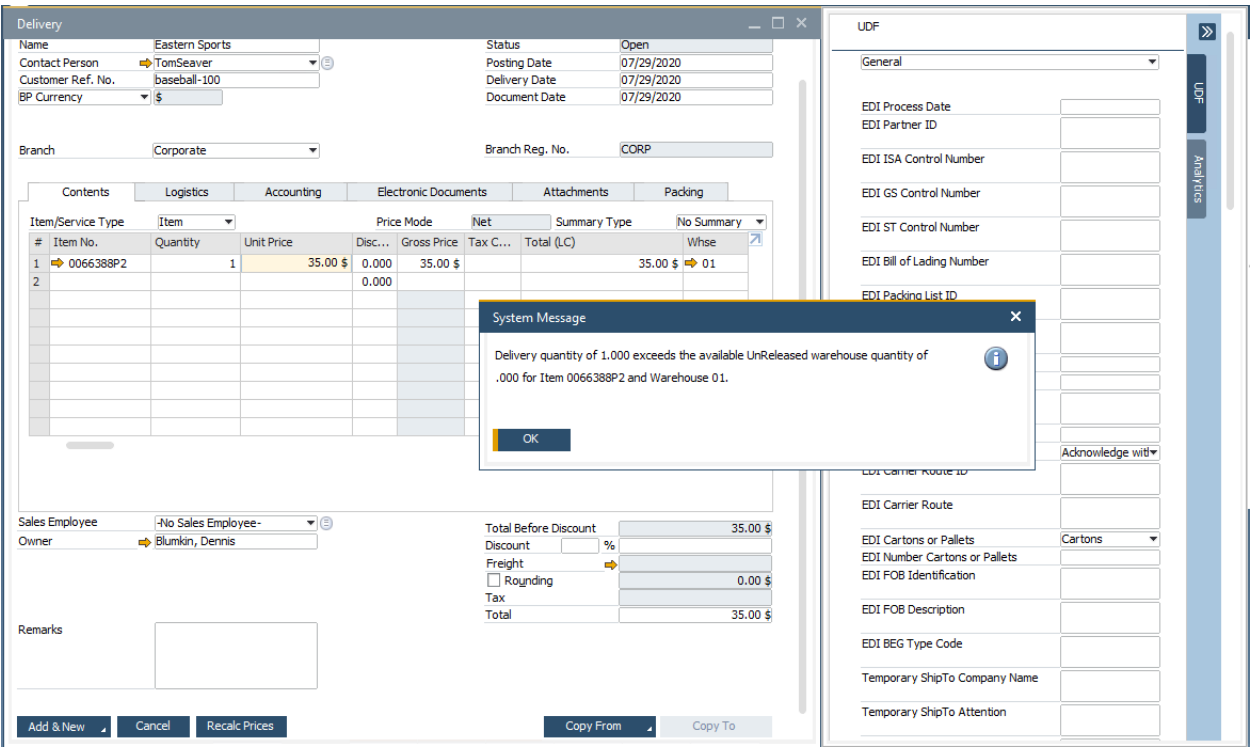

As you can see above the system stops and gives a system message to let me know that I do not have enough unreserved quantity to complete this delivery. This is one of the main purposes of *Resolv Order Reservations*; not to allow inventory to be sold that has been reserved for other customers and documents.

At this point we need to decide. Do we want to reduce the reservation for item i400 from the original Sales Order so that we can deliver to this customer, or do we tell this customer that we are sorry, but we do not have enough In Stock to sell to them?

For our purposes, let us say I looked, and I saw that another Purchase Order is due in a few days before the first customer's order delivery date, so it is ok to deliver the item right now to this new customer. To do that, I will need to reduce the reservation against the In Stock quantity and instead reserve it against that new incoming Purchase Order. Let us look at how to do that.

Open the first customer's Sales Order, highlight the 0066388P2 item row and click the Reservations button to pull up the Order Reservation screen.

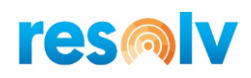

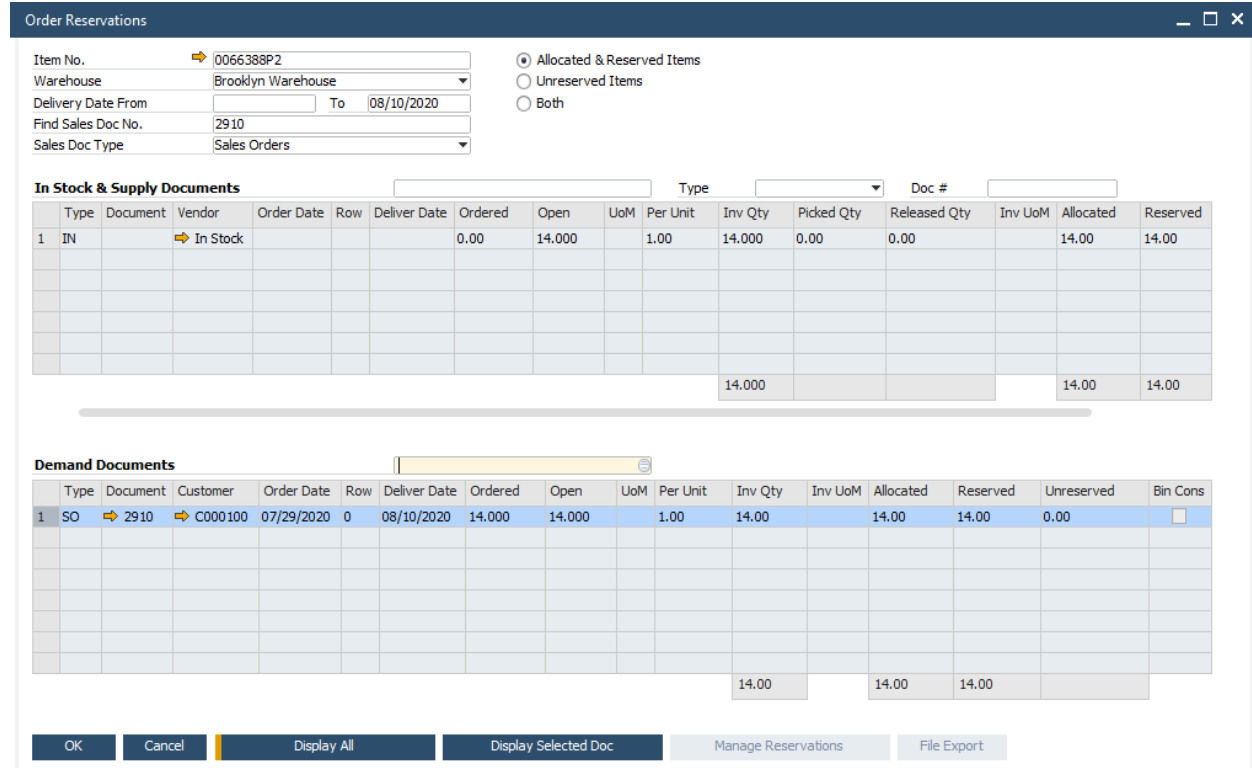

The screen opens displaying the current reservation and In Stock quantity. I will highlight the In Stock quantity line in the top grid and click the Manage Reservations button to change the reservation. Make sure you enter in the new reservation quantity and not the difference between the old and new reservation. For example, below, I will change the reservation from 14 to 10 and choose the Update button.

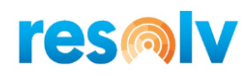

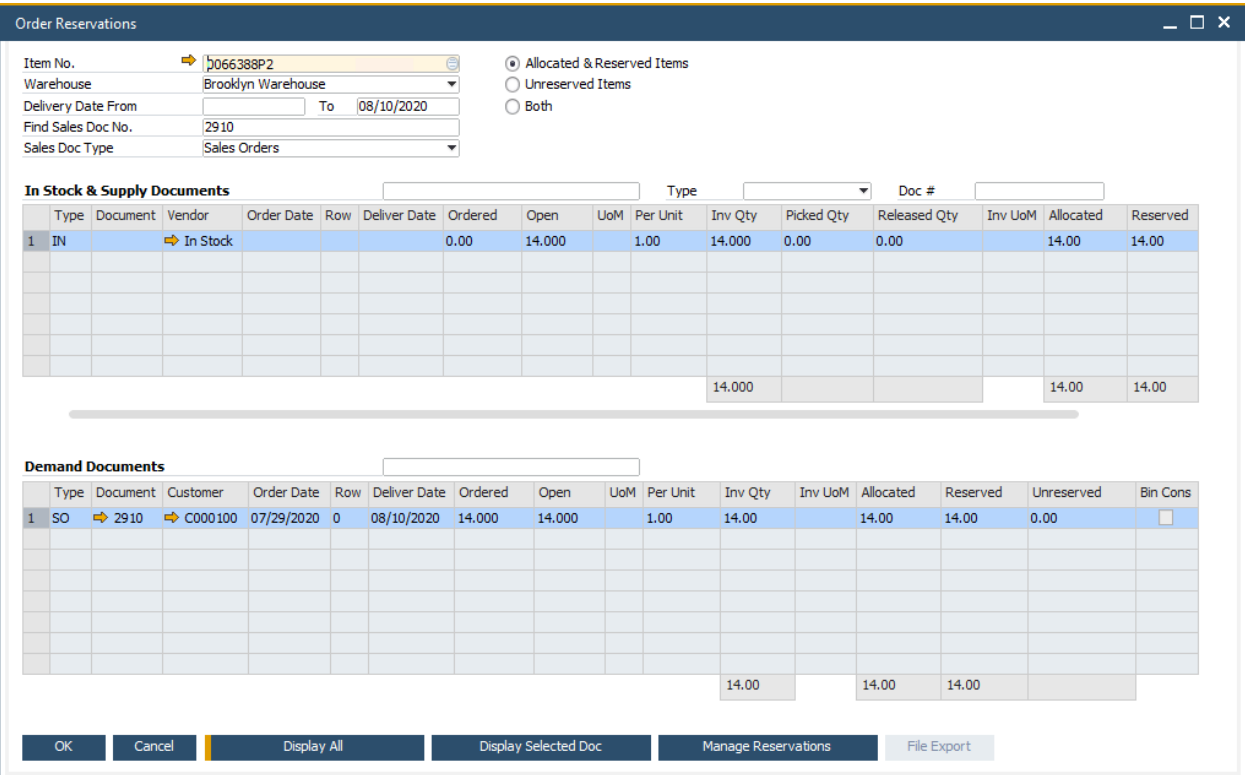

After you choose the Update button, it is time to reserve that open quantity of 5 against the new incoming Purchase Order.

To do that, first change the radio button on the top from Allocated & Reserved Items to Unreserved Items and click Display All. Next scroll through the Supply Documents grid to find the Purchase Order and highlight its row. When you do that the Sales Order will automatically be highlighted in the Demand Documents grid. With both rows highlighted, click on the Manage Reservations button, enter in the reservation quantity (in this example it will be 5), and choose the Update button.

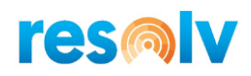

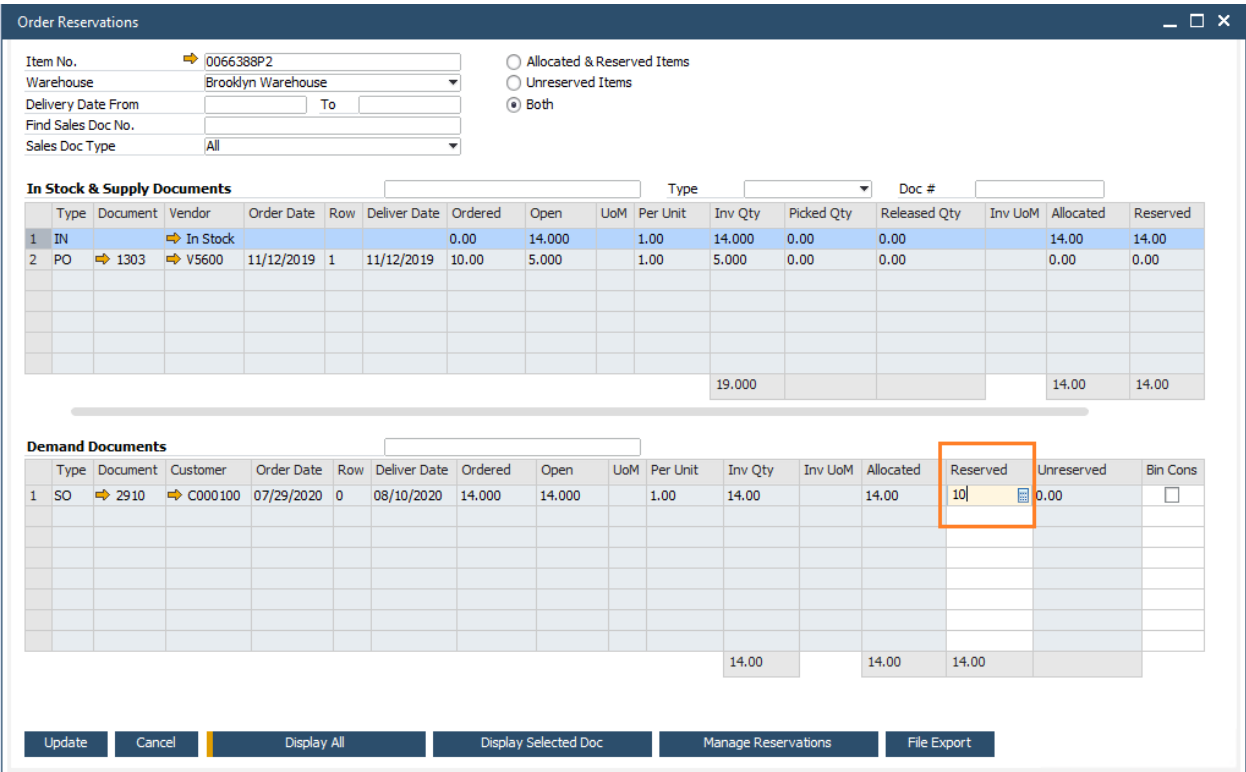

With the reservation is updated, click OK to return to the Sales Order screen. Once you are back in the Sales Order screen make sure you choose the Update button on the Sales Order to save that data.

After you update the Sales Order if you want you can right-click on the 0066388P2 row and open the Order Reservation Display where you will see it is reserved against both the In Stock quantity and the new incoming Purchase Order.

Now because we freed up some of those In Stock quantities, we can create the delivery for that new customer today without any issues.

Next let us fast forward with our original customer. It is next week, the new incoming PO has been received, and their delivery date is upon us. At this point the only thing left to do is create our delivery using standard SAP Business One. That's it.

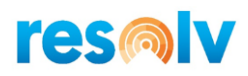

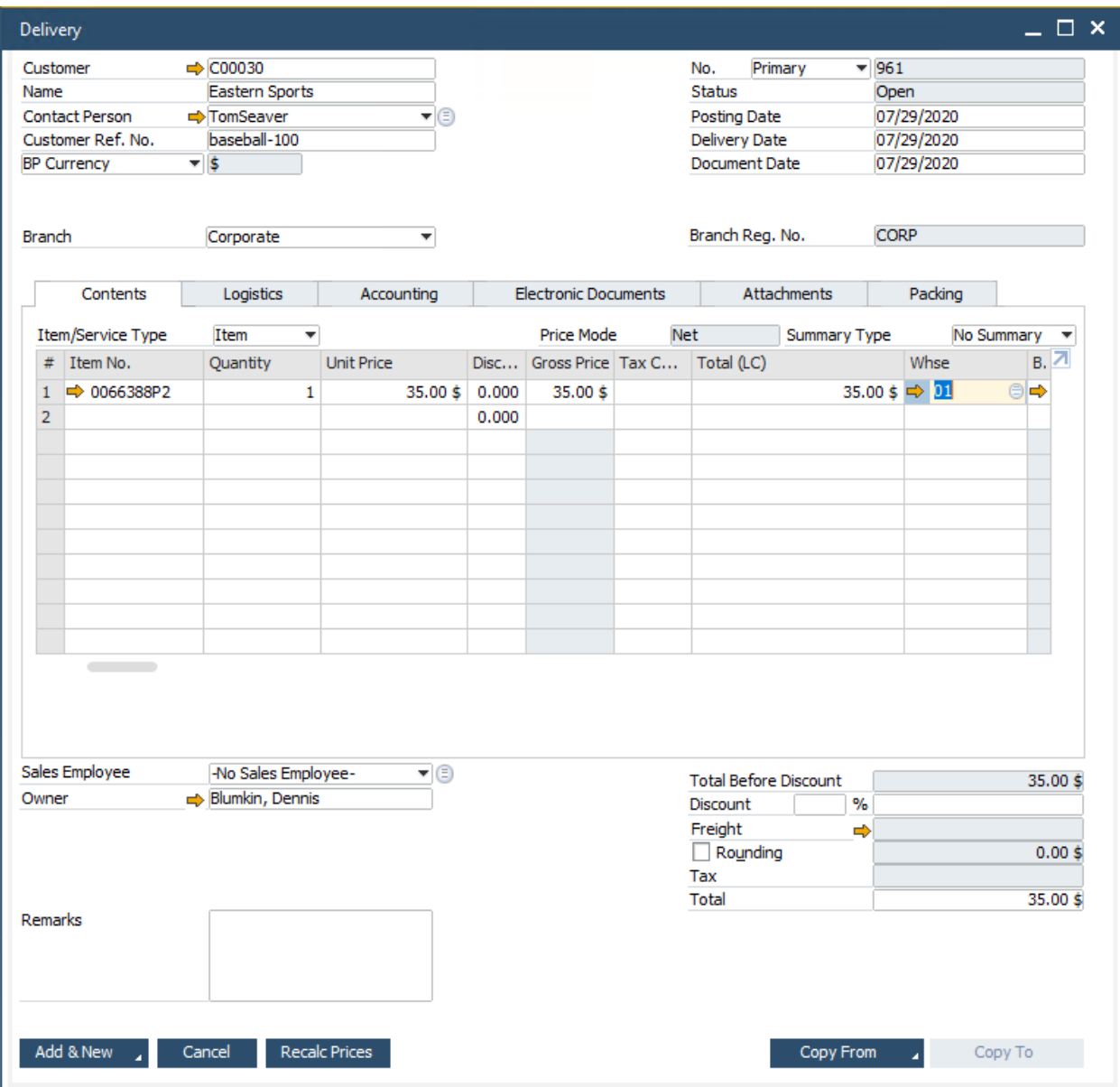

With the delivery created, the inventory and reservation quantities are released, and we are done with the process.

This was just an example of what a typical Order Reservation process might look like. As we mentioned earlier, *Resolv Order Reservations* can also handle reservations for Production Orders and Inventory Transfer Requests in a very similar way. Let us look at those screens.

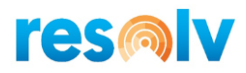

### <span id="page-32-0"></span>*Production Orders*

If you use production orders you can make reservations against them. There are two types of reservations for production orders: reservations for finished goods and reservations for components.

### <span id="page-32-1"></span>**Finished Goods**

I will start with a Sales Order for a customer that wants to purchase some of our finished goods. After I add my Sales Order, I will pull it back up, highlight my item row, and click on the Reservations button to open the Order Reservation screen.

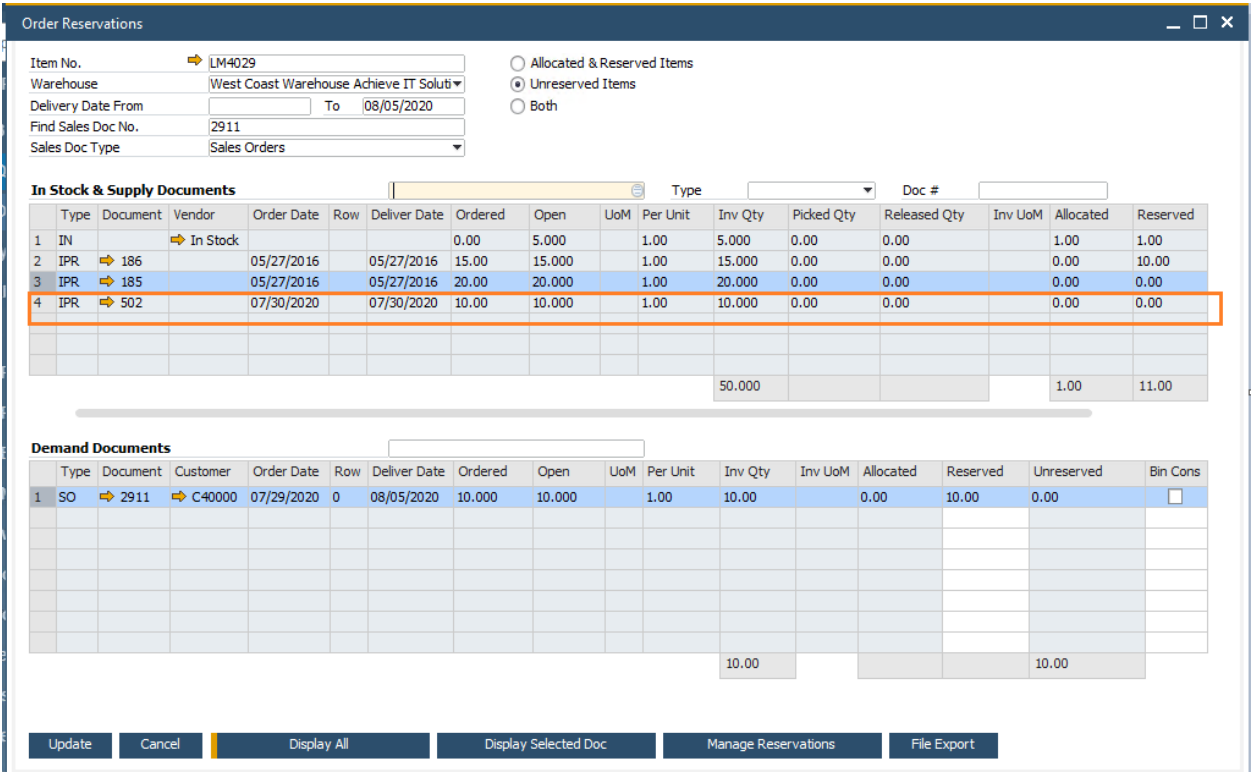

When the screen opens you will see data displayed like what we saw earlier except for one difference; instead of having incoming purchase orders listed as supply documents, there are open Incoming Production Orders. Since this item is not one that we purchase but one that we produce, the reservations need to be against either in-stock quantities of finished goods we already produced or against open production orders of quantities that we will be producing in the future.

For our example, I am going to reserve my Sales Order against one of the open production orders. To do so, I will follow the same process as before by highlighting the correct production order in the supply document grid and clicking on the Manage Reservations button. After I enter my quantity, I will choose the Update button and then OK to return to my Sales Order screen.

Once you are back in the Sales Order screen make sure you choose the Update button to save the reservation and the Reserved Qty field like before.

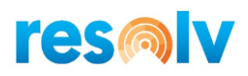

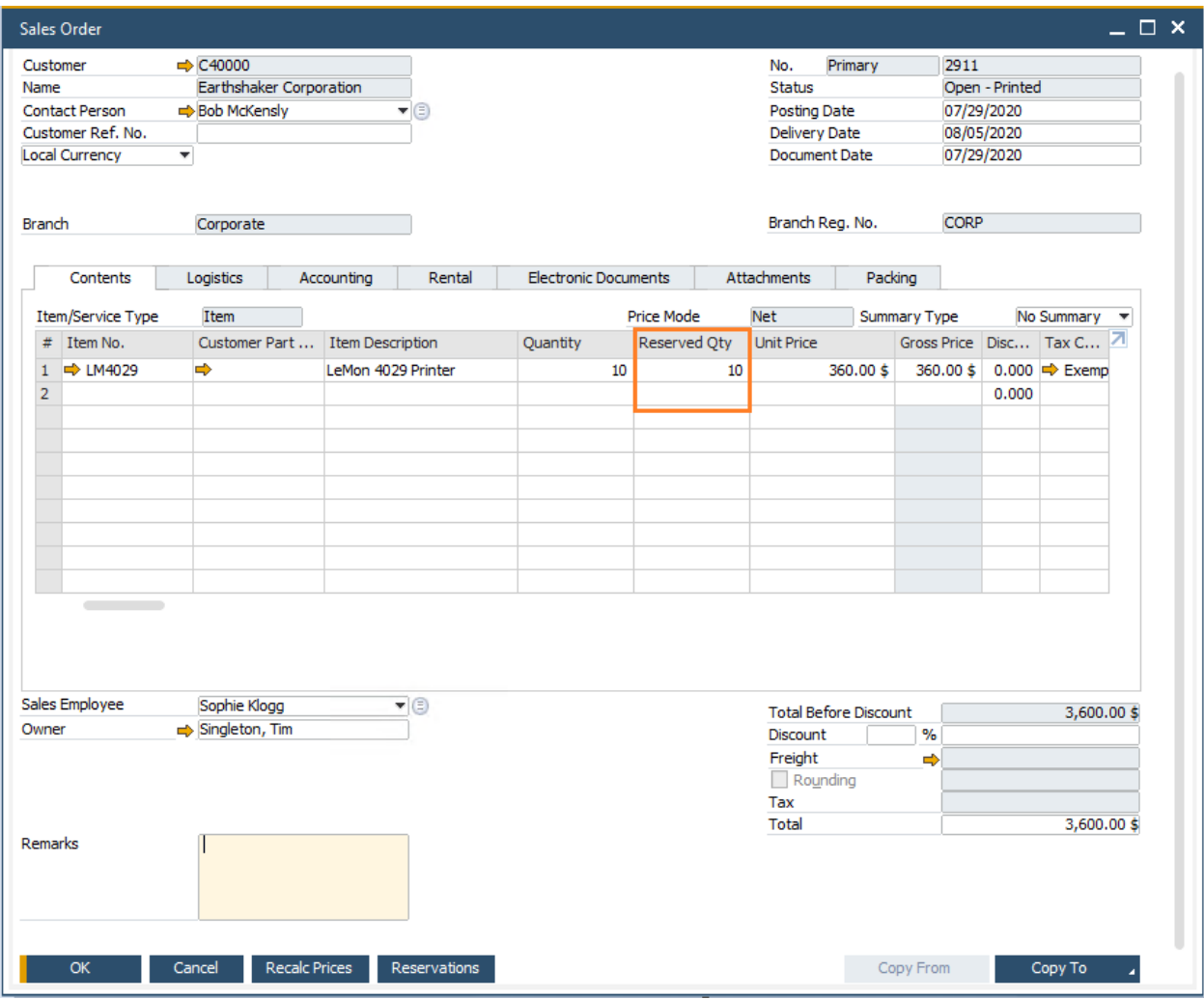

Just like with the purchase orders, once a production order is completed and closed, the reservation will automatically transfer to the In Stock quantity line.

And just like with purchase orders, you can launch the Order Reservation screen from the Production Order directly. To do that, make sure the Production Order is in the "Released" status and click on the Finished Resv button at the bottom of the screen.

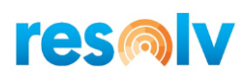

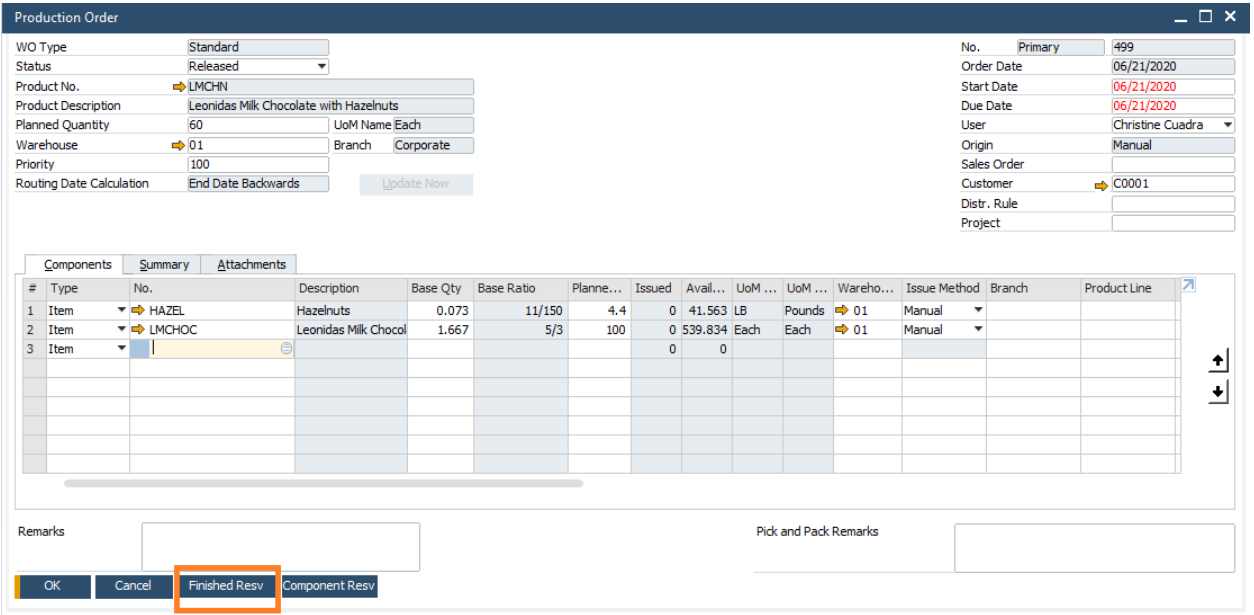

That will open the Order Reservation screen where you can add or update reservations for the finished goods item.

After you make your reservations, you will continue with the rest of your sales process. If you need to make any changes to the reservations, you can follow the steps discussed earlier in this document.

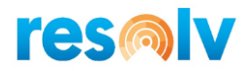

### <span id="page-35-0"></span>**Component Reservations**

From the Production Order screen, you also have the option to make reservations for the components that make up your finished goods.

First make sure your Production Order is in a "Released" status. Once you do that, highlight the component item row you want to reserve and click the Component Resv button at the bottom to open the Order Reservation screen.

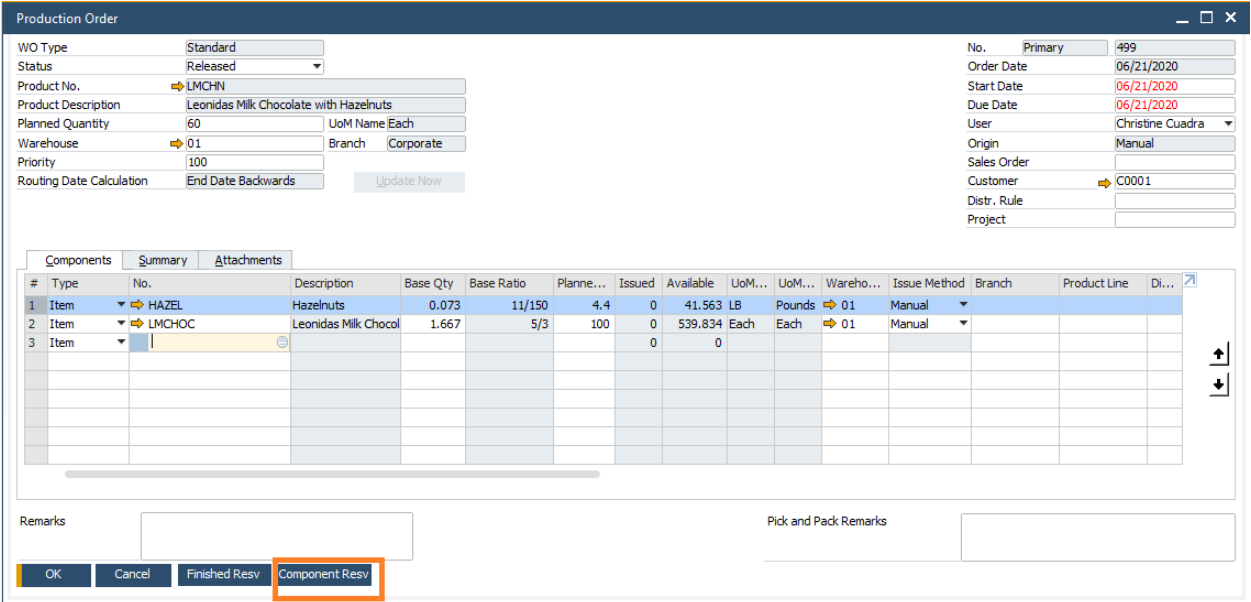

The order reservation screen will look like what we have seen in the other examples except that this time the demand document will be an Outgoing Production Order instead of a Sales Quote or Sales Order.

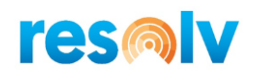

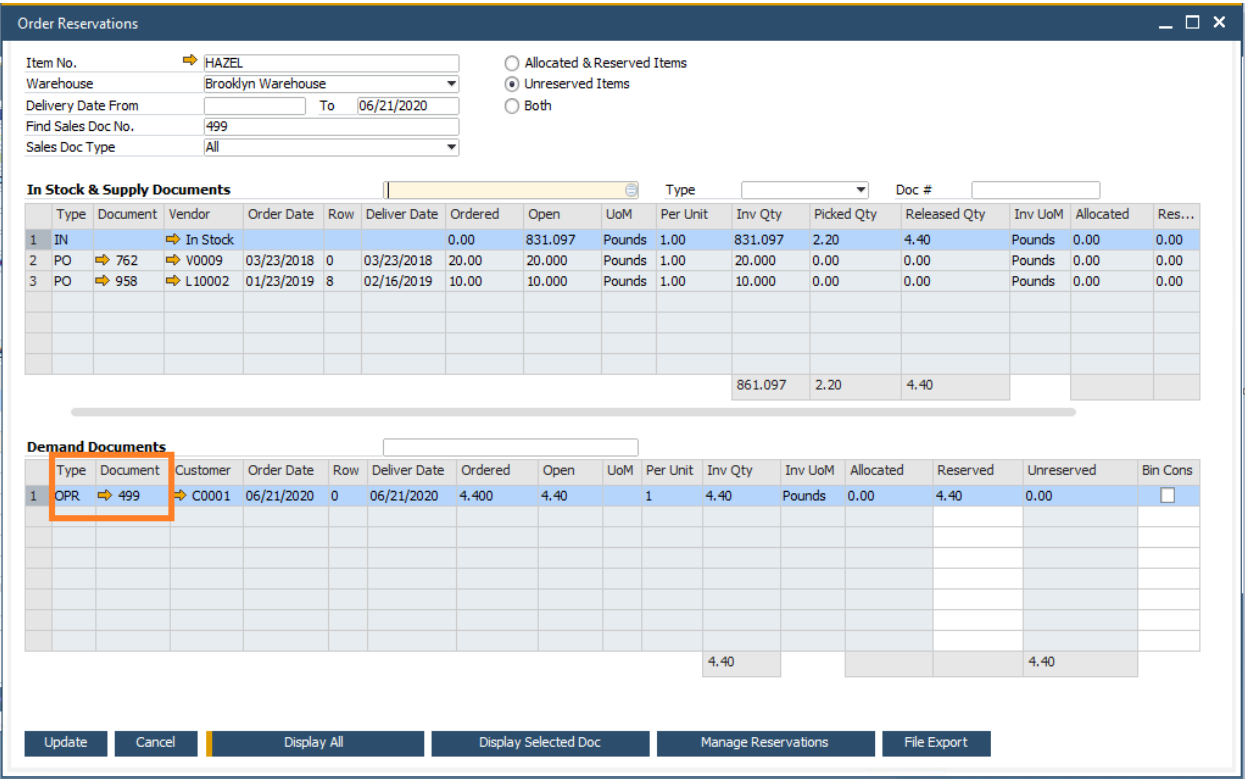

For our example, I am going to make the reservation for my components against the In Stock quantities as the system suggests and choose the Update button. Then I will choose OK to return to the Production Order screen.

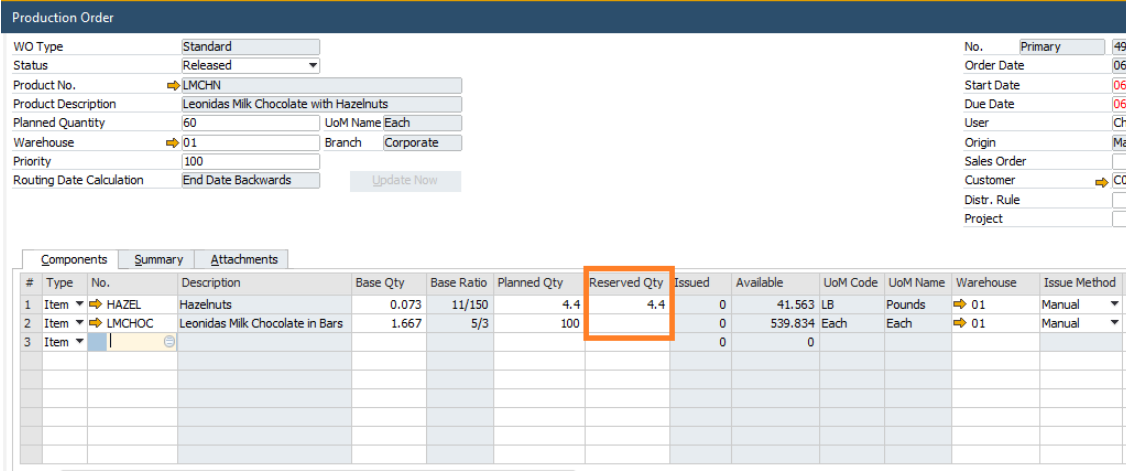

Once you are back in the Production Order screen you can scroll to the right to look at the Reserved Qty field. After that, make sure you choose the Update button on the Production Order to save the data.

At this point you will continue your production order process. If you need to make any changes to your reservations, you can do so by following the processes we saw earlier. After the Production Order is completed, the inventory and reservation quantities will be released.

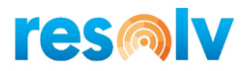

### <span id="page-37-0"></span>*Inventory Transfer Requests*

Inventory Transfer Requests can be seen as both Supply or Demand documents in Order Reservations, depending on which side of the transfer a warehouse is on. If you are working with the "To Warehouse", then the ITR will be considered a supply document that you can reserve against. If you are working with the "From Warehouse", then the ITR will be considered a demand document that you can reserve items for.

### <span id="page-37-1"></span>**To Warehouse**

I will start with a Sales Order for a customer that wants to purchase some items. After I add my Sales Order, I will pull it back up, highlight my item row, and click on the Reservations button to open the Order Reservation screen.

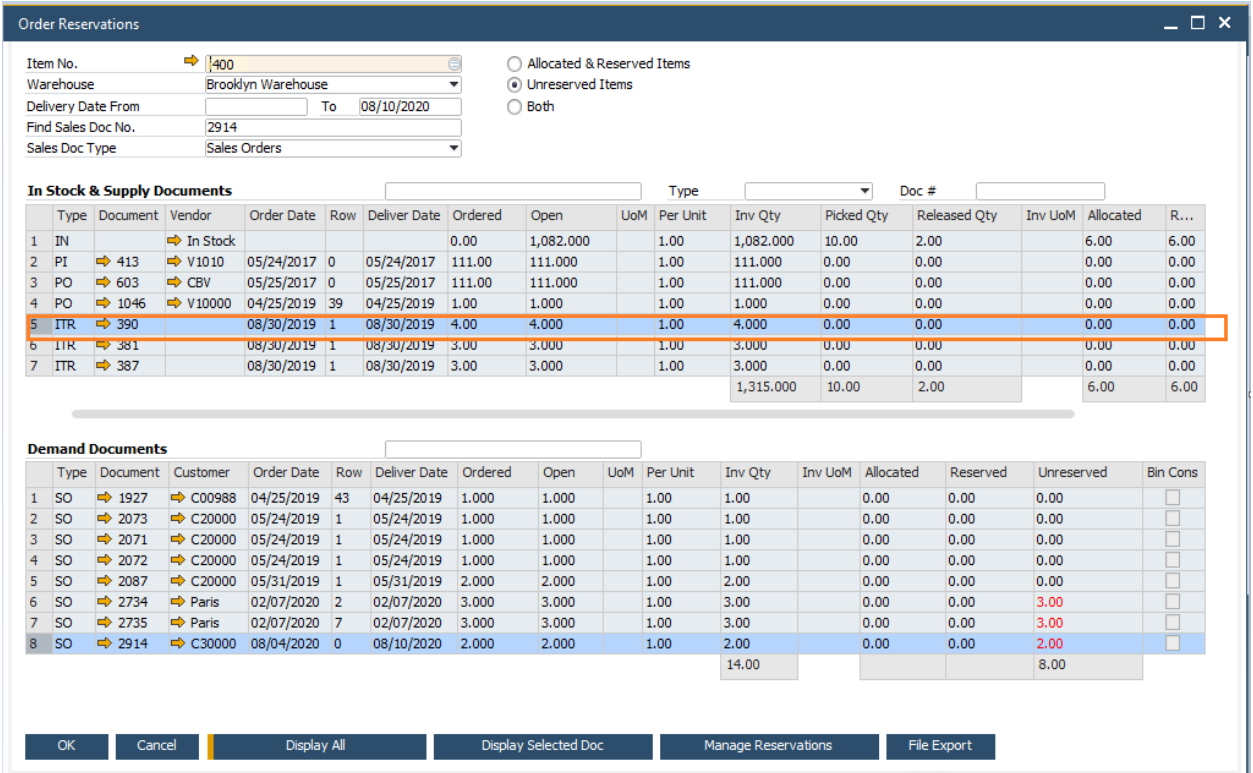

When the screen opens you will see data displayed like what we saw earlier. However, this time we want to reserve against an Incoming Inventory Transfer Request, so we will look and see if we find any ITR's listed in the Supply Document grid. When we find a document, we want to reserve against, highlight it and click the Manage Reservations button. After you enter in the quantity you want to reserve, choose the Update button, and then OK to return to the Sales Order screen.

Once you are back in the Sales Order screen make sure you choose the Update button to save the reservation and the Reserved Qty field.

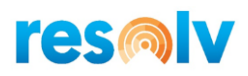

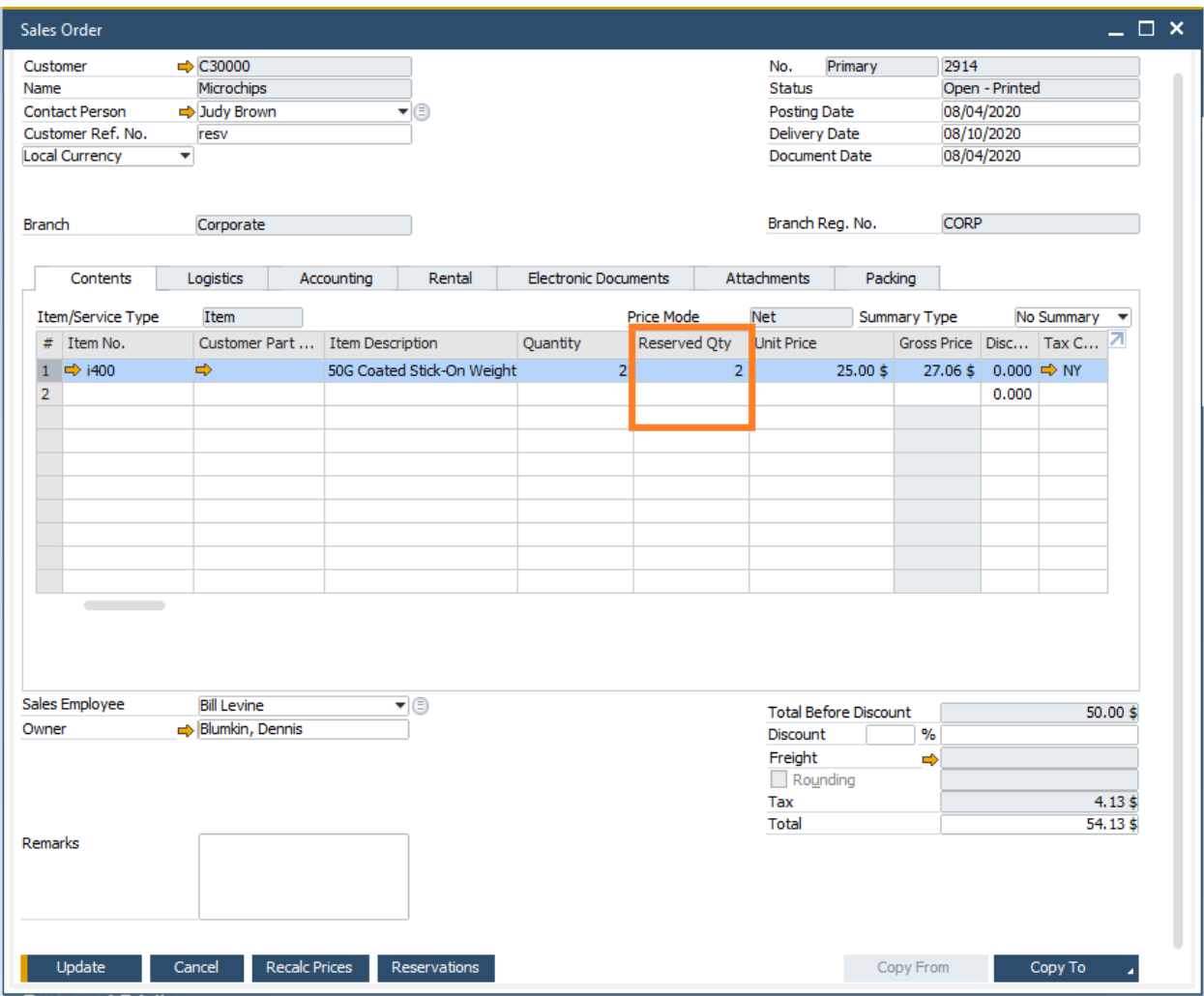

Just like with the purchase orders, once an ITR is transferred and completed, the reservation will automatically transfer to the In-Stock quantity line.

Also, just like with purchase orders, you can launch the Order Reservation screen from the ITR directly. To do that, open the ITR screen, highlight the item you want to work with, and click on the "To Resv" button at the bottom of the screen.

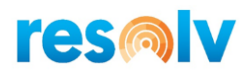

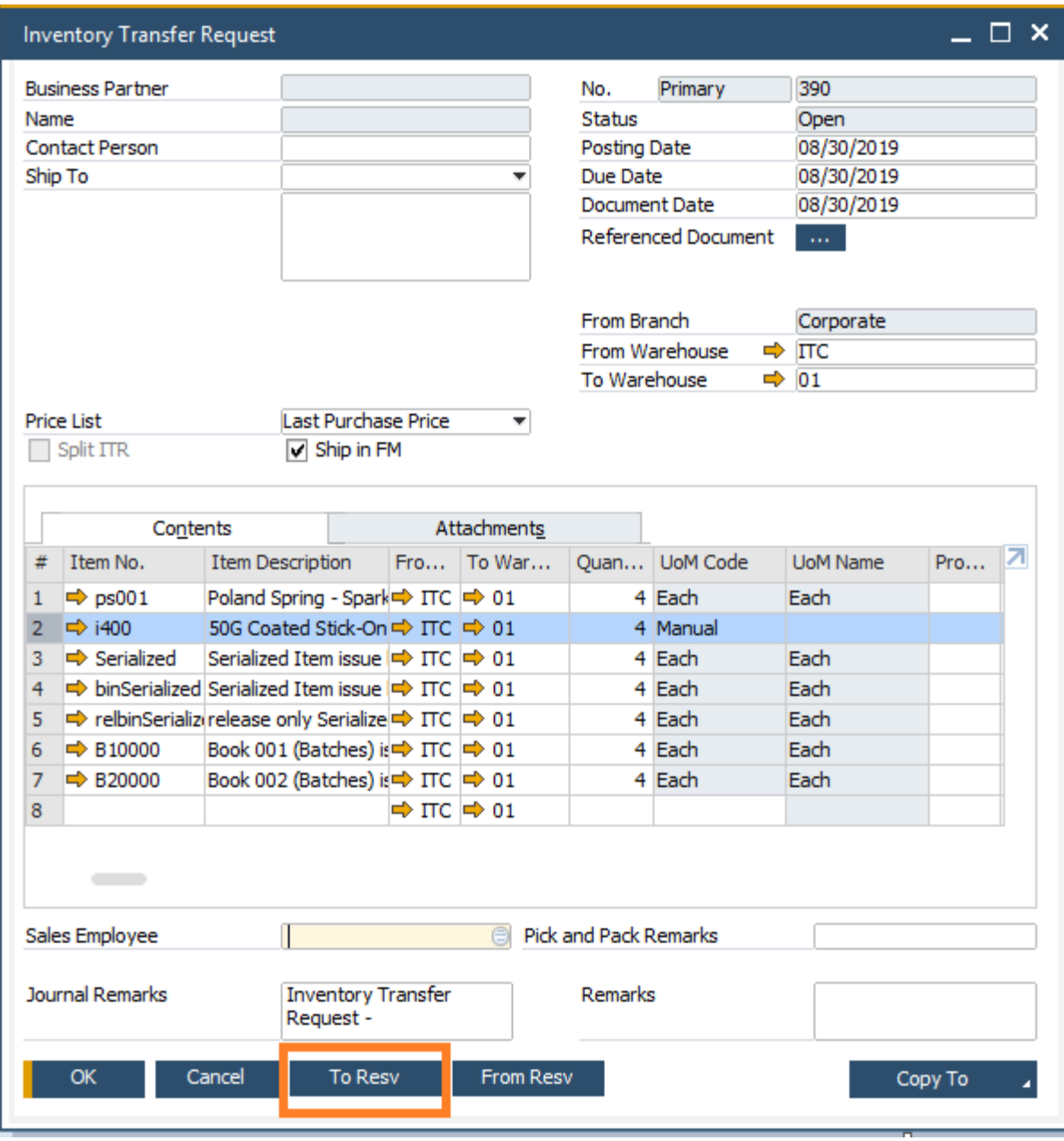

That will open the Order Reservation screen where you can add or update reservations for the selected item.

After you make your reservations, you will continue with the rest of the sales process. If you need to make any changes to the reservations, you can follow the steps discussed earlier in this document.

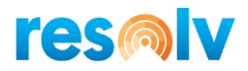

### <span id="page-40-0"></span>**From Warehouse**

From the ITR screen you also have the option to make reservations for the actual items themselves. To start, pull up your ITR, highlight the item row you want to reserve and click the "From Resv" button to open the Order Reservation screen.

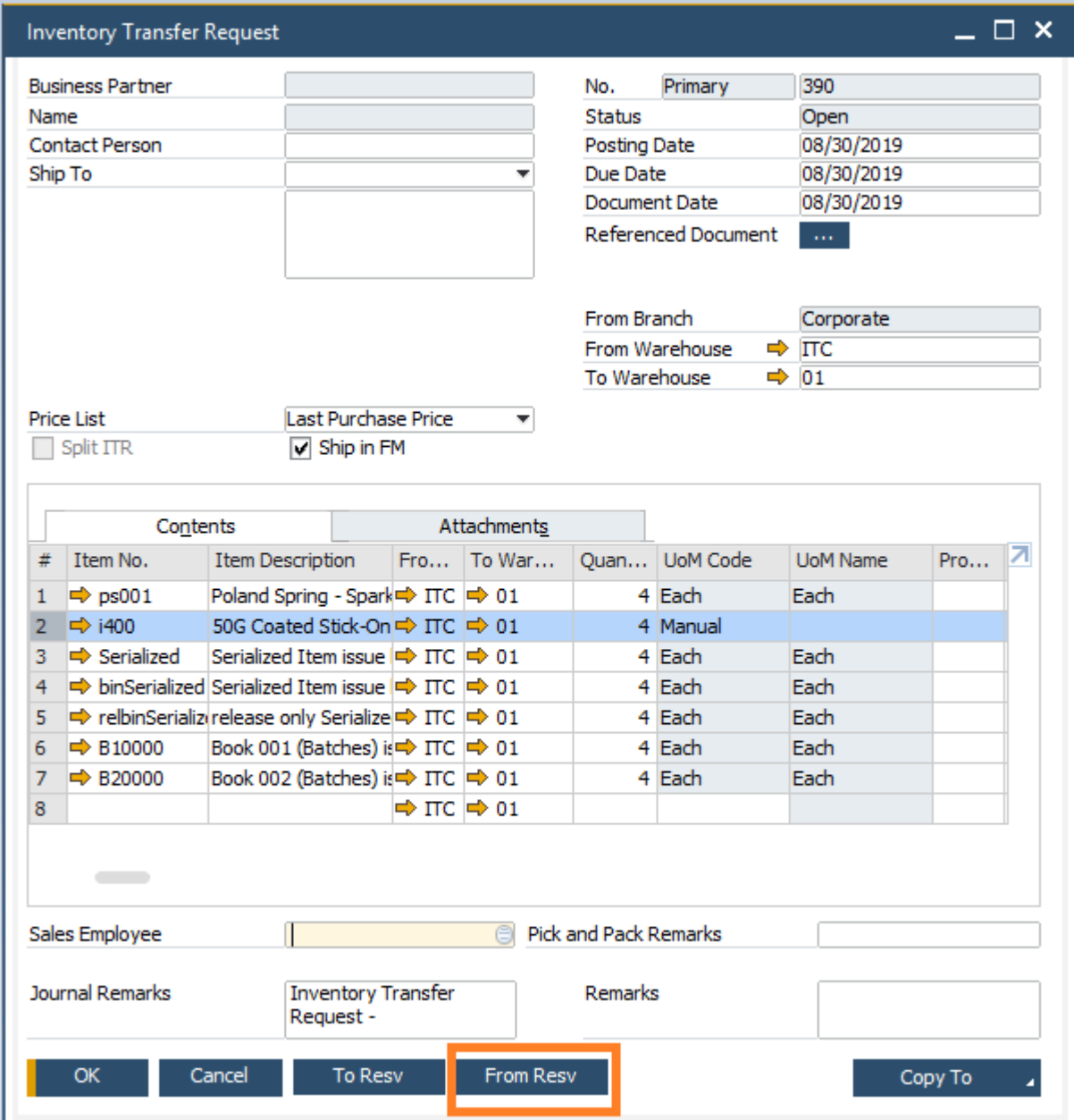

The order reservation screen will look like what we have seen in the other examples, except that this time the demand document will be an Outgoing Inventory Transfer Request.

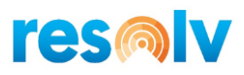

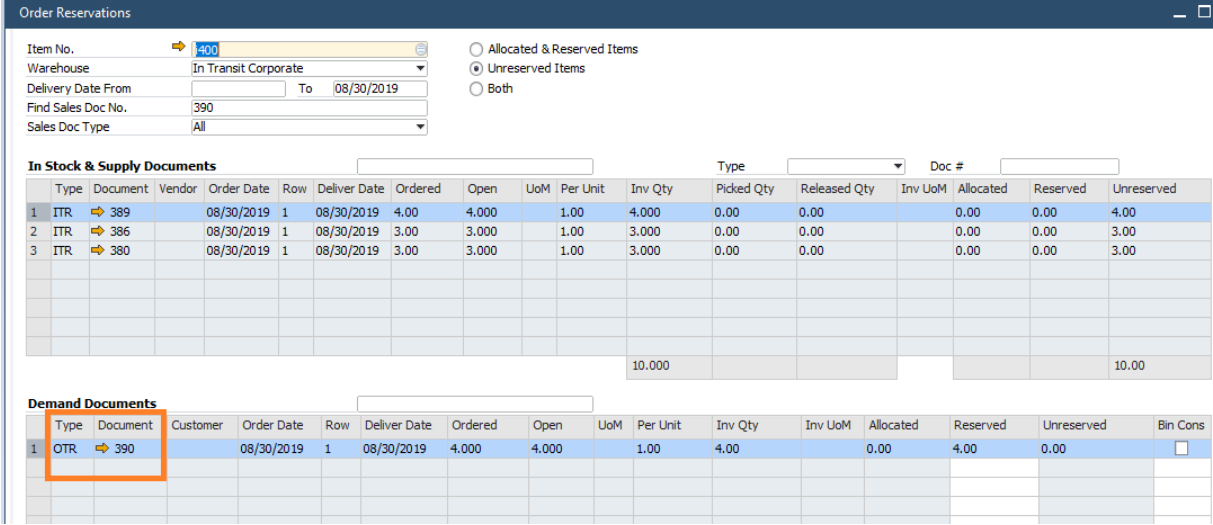

For our example, I am going to make the reservation for my items against the In Stock quantities as the system suggests and choose the Update button. Then I will choose OK to return to the ITR screen.

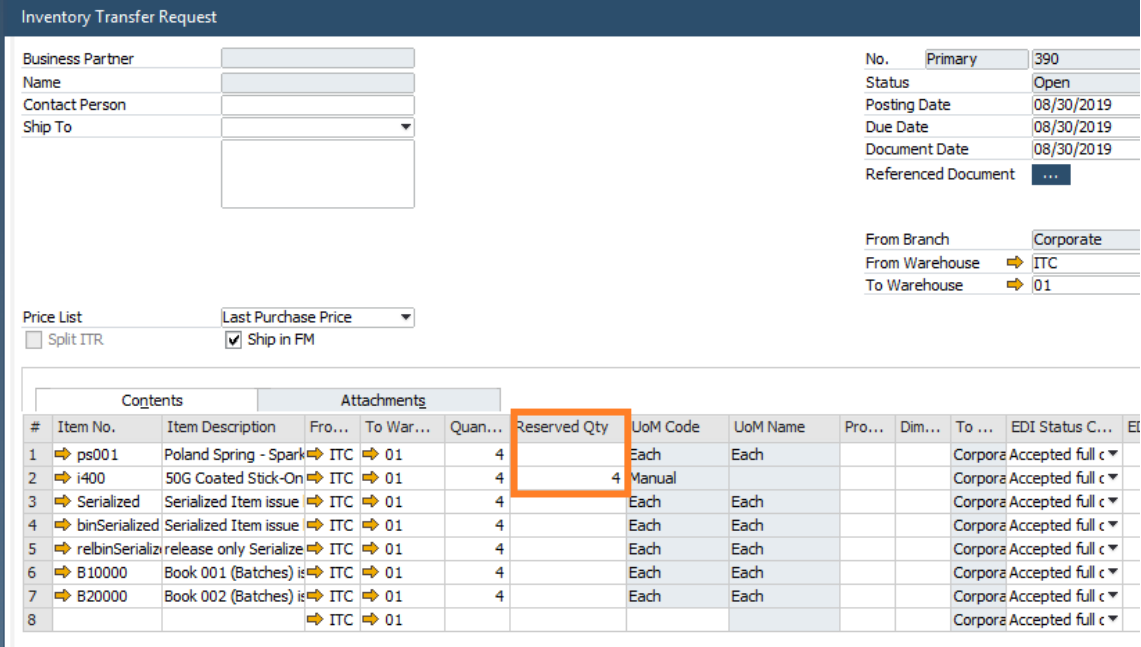

Once you are back in the ITR screen you can scroll to the right to look at the Reserved Qty field. After that, make sure you choose the Update button on the ITR to save the data.

At this point you will continue your ITR process. If you need to make changes to your reservation you can do so by following the processes described earlier. After the ITR is completed, the inventory and reservation quantities will be released.

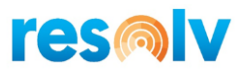

# <span id="page-42-0"></span>**Integration with Resolv Mobile**

## <span id="page-42-1"></span>*Order Reservation - Supply*

*Main Menu > Order Reservations Menu > Supply*

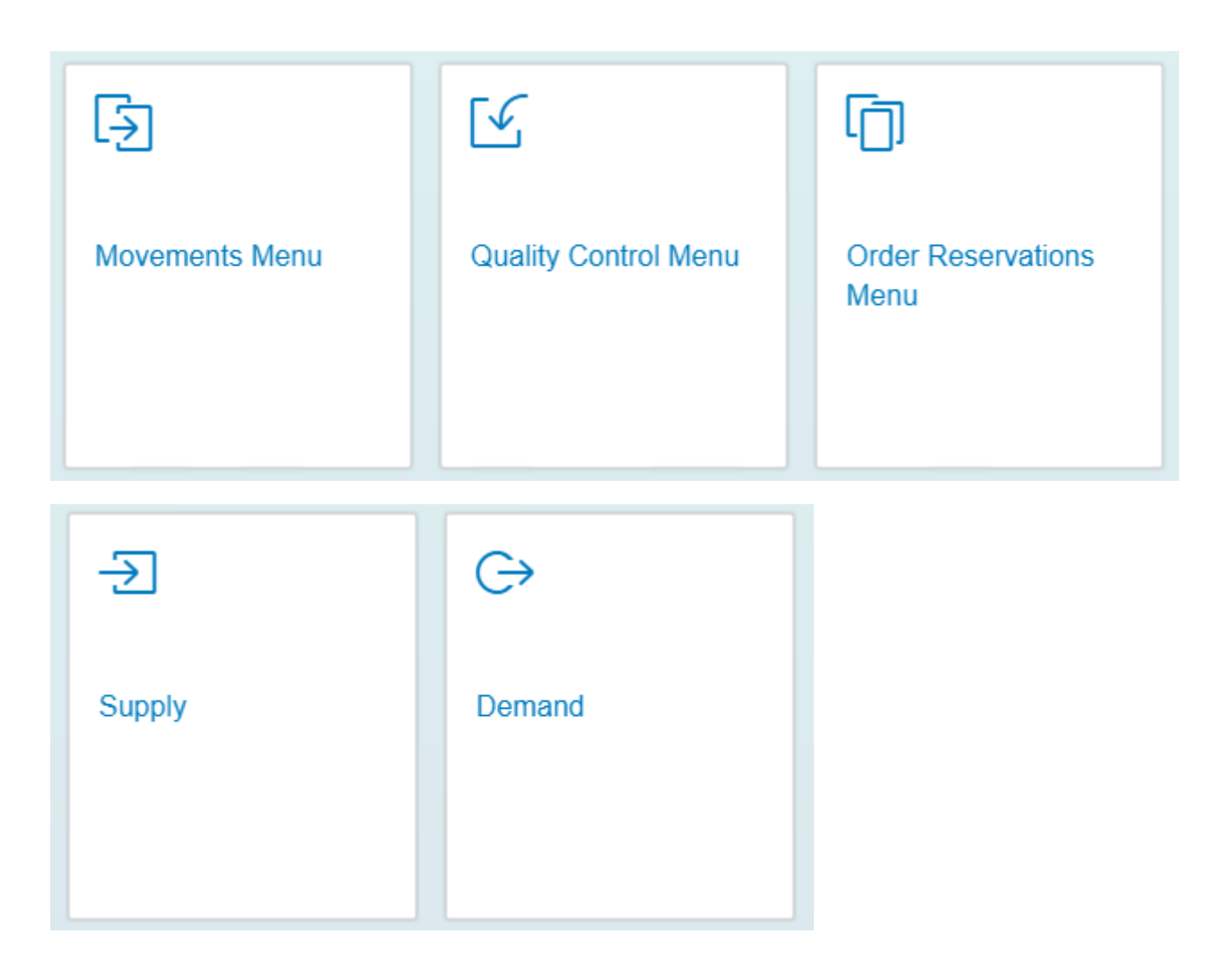

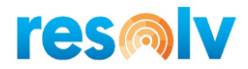

Once you are in the Supply screen, select your warehouse and scan/enter, or select from the document lookup, your Item number. You can enter a range for the Delivery Date, or you can leave in blank, choose a Document Type from the list:

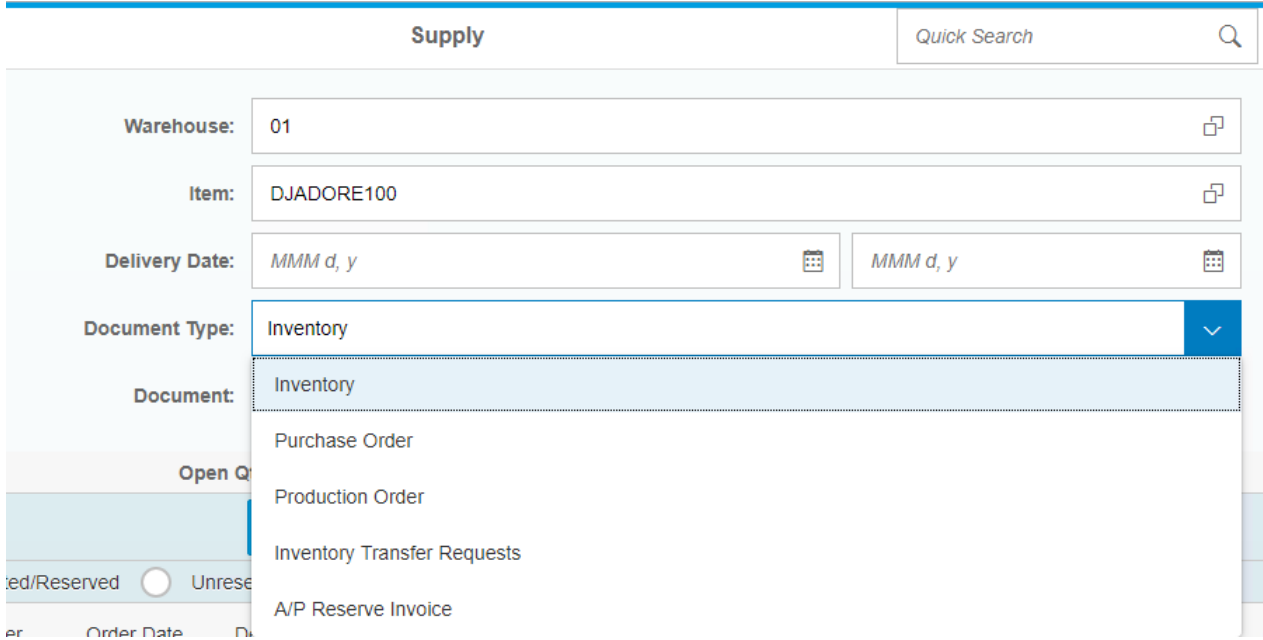

If you choose a transactional document like a Purchase Order, you will need to enter or choose from the document lookup a document number.

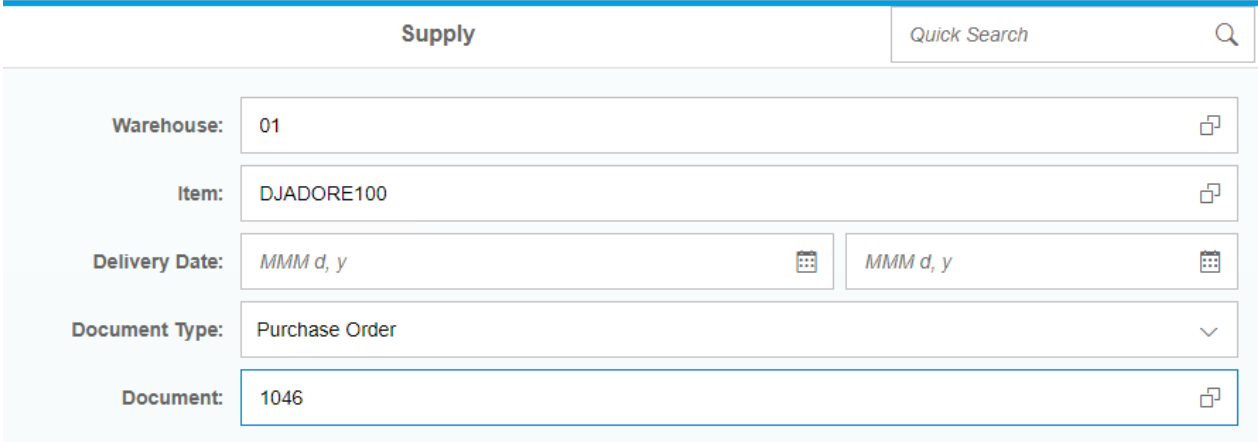

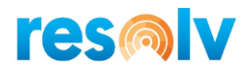

After entered the document number click in Load, if you choose the document from the lookup the system will automatically display the open AR Documents.

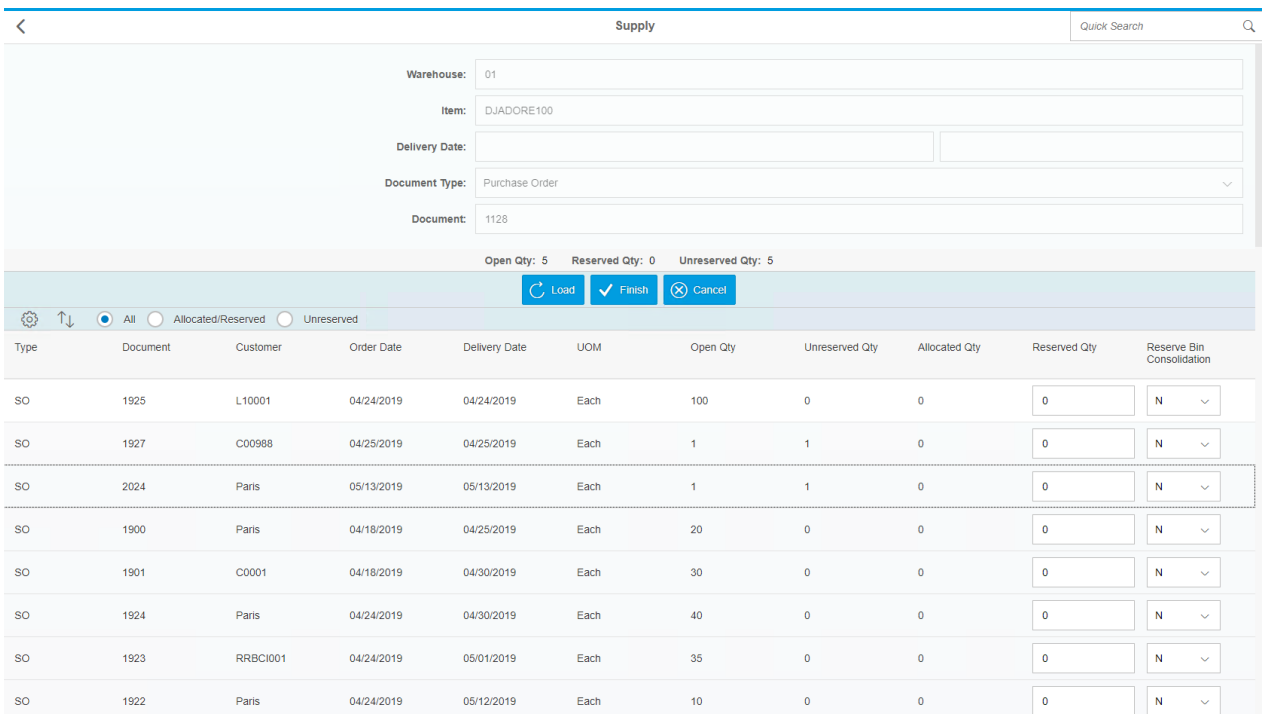

If you choose Inventory in the Document Type field, you will need to click in Load button to display the open AR Documents:

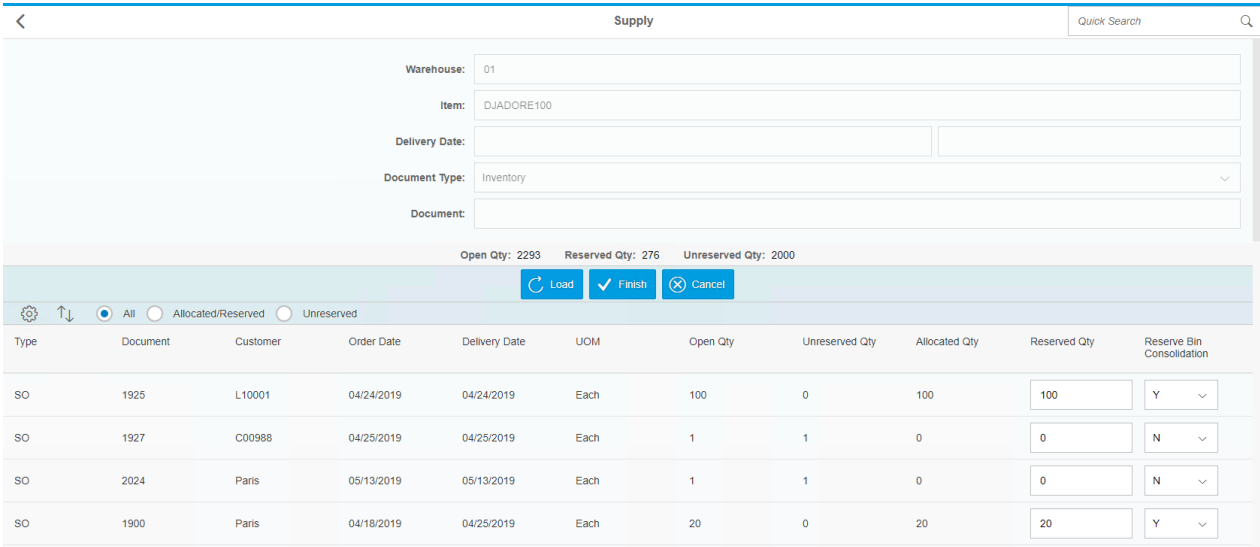

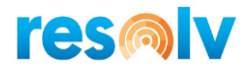

Over the Load, Finish and Cancel options you will see the Open Qty, Reserved Qty and Unreserved Qty; the Open Qty shows the quantities in Stock, if you choose a Transaction instead of Inventory, like a Purchase Order, it would be the Open Qty of the document. The Reserved Qty shows the quantities that are already reserved from Inventory or an AP Transaction; and the Unreserved Qty shows the quantities that are not reserved yet.

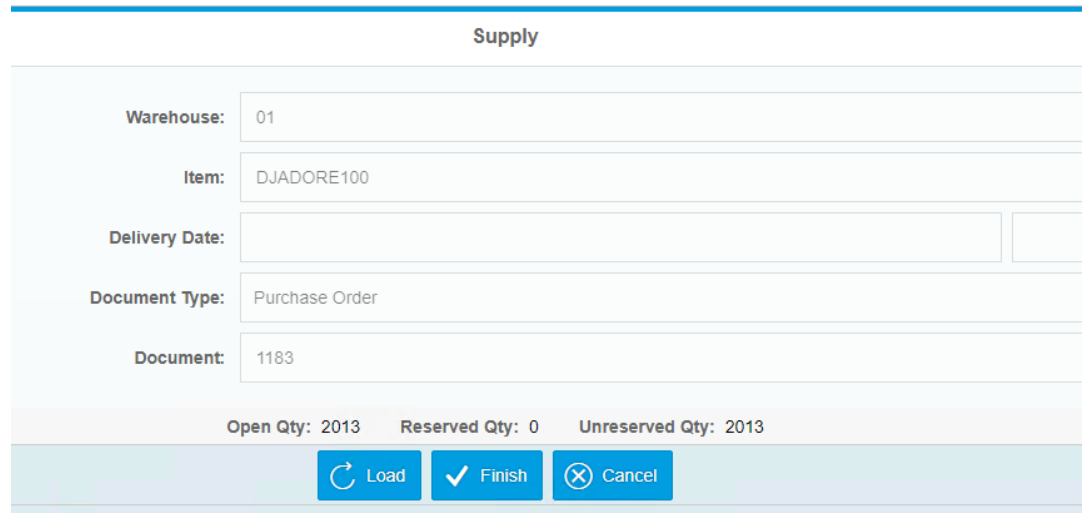

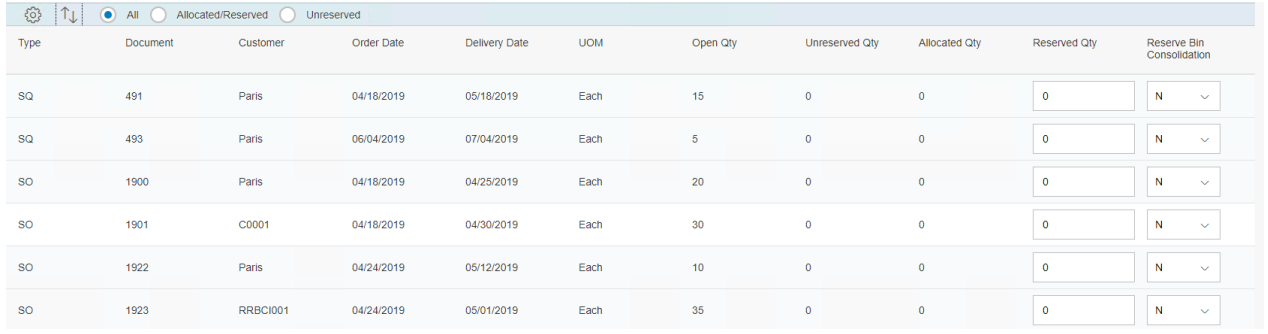

### You can choose to see All documents or only the Allocated/Reserved or Unreserved documents.

All

Allocated/Reserved

Unreserved

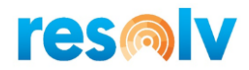

Below you will see on the grid all open Sales Quotations, Sales Order, AR Reserve Invoice, Production Order, and Inventory Transfer Request, you will see the column names at the top of the grid.

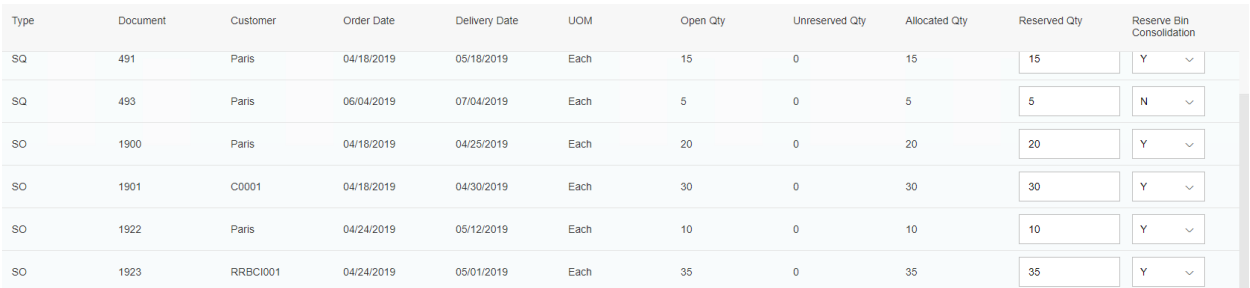

The Reserved Qty column will show the reserved quantities based on the document type and document that you chose before. You can reserve and unreserve quantities, you just need to type them in.

When you change a Reserved Quantity based on Inventory, the system will display the following message:

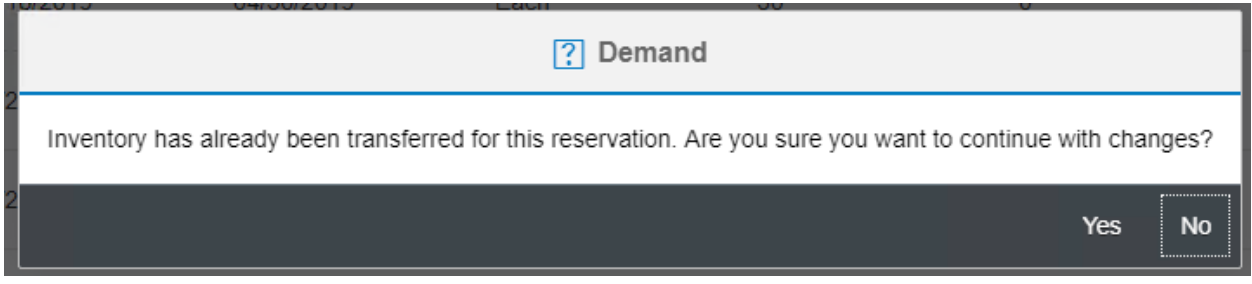

Click in Yes to update the quantities or click No to keep the current quantities.

You cannot reserve more quantities than the open quantities, the system will display the following message:

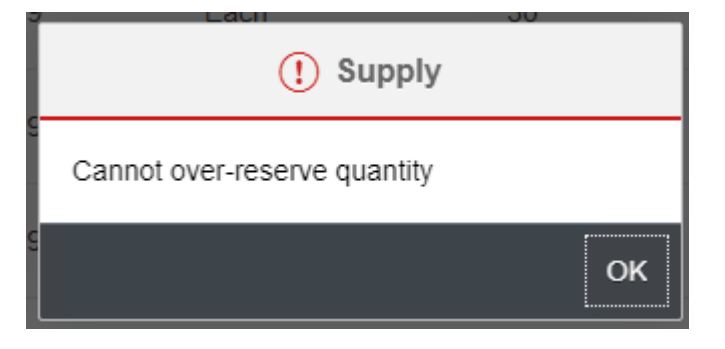

If you already have reserved quantities from another transaction, you will need to unreserve first and then you can reserve again from another document.

If you want to apply the rules of the Reserve Bin Consolidation change the status from No to Yes.

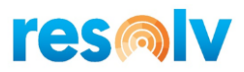

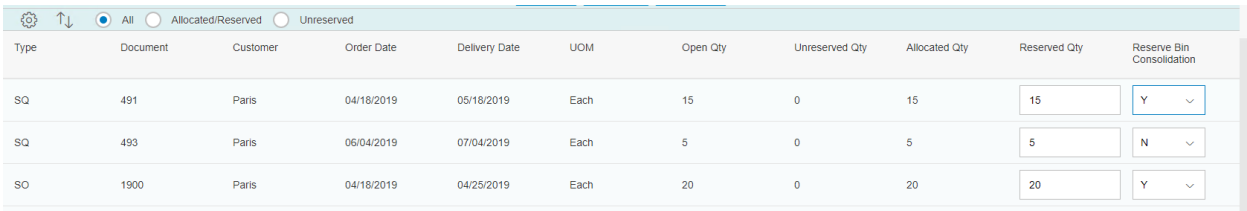

### After you finish with the changes, click in Finish to record the information otherwise click in Cancel.

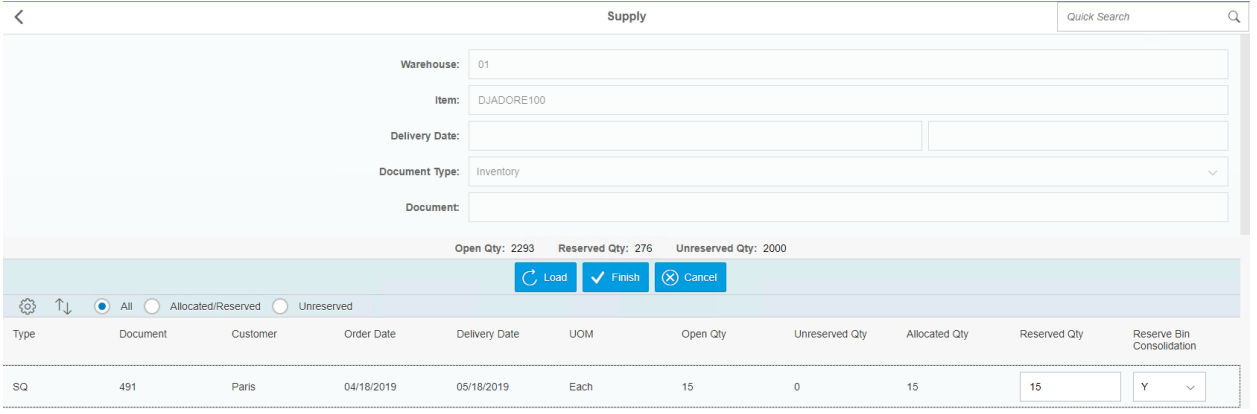

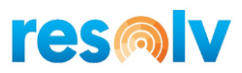

## <span id="page-48-0"></span>*Order Reservation - Demand*

*Main Menu > Order Reservations Menu > Demand*

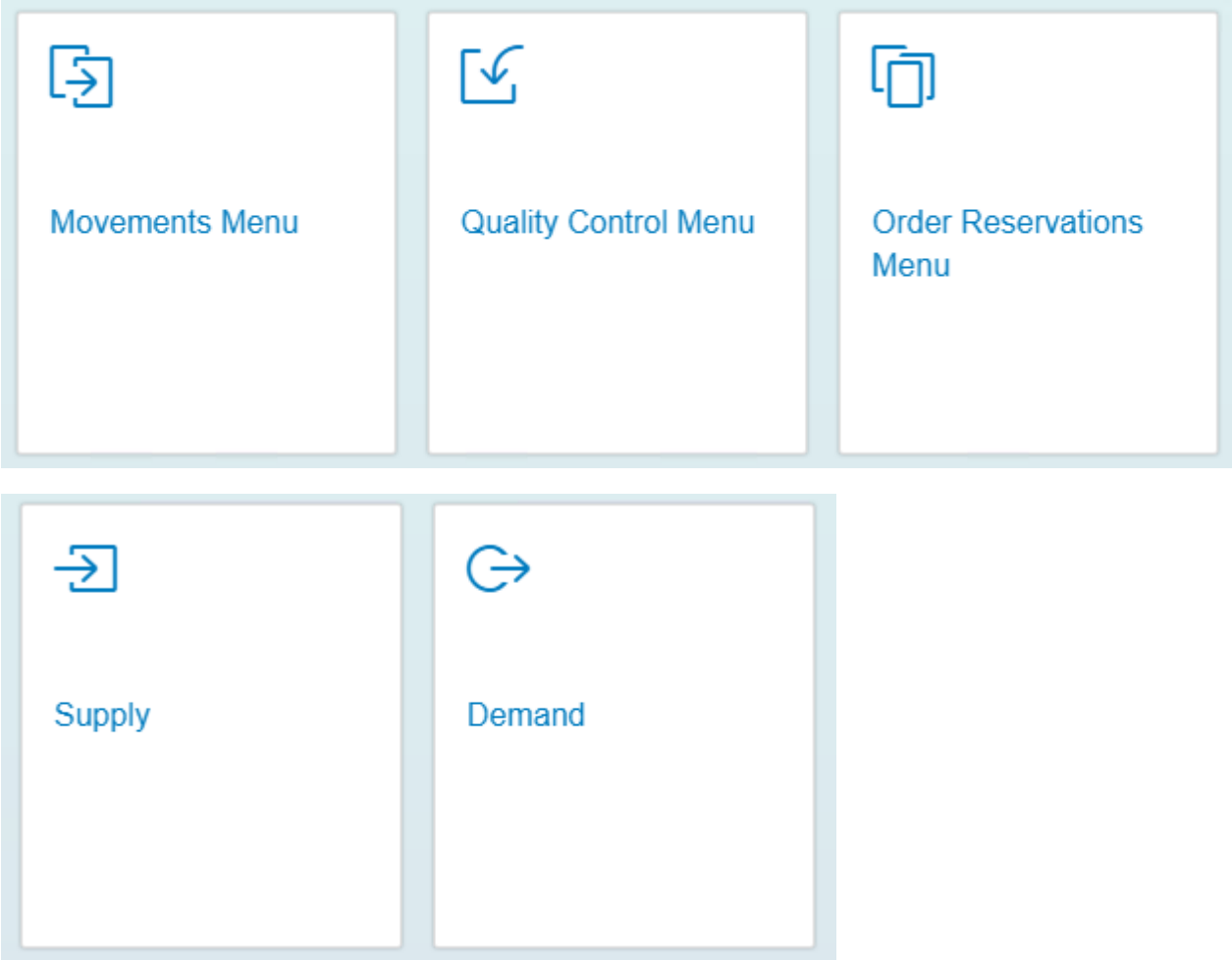

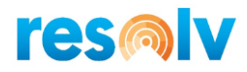

Once you are in the Demand screen, select your warehouse and scan/enter, or select from the document lookup, your Item number. You can enter a range for the Delivery Date, or you can leave in blank, choose a Document Type from the list:

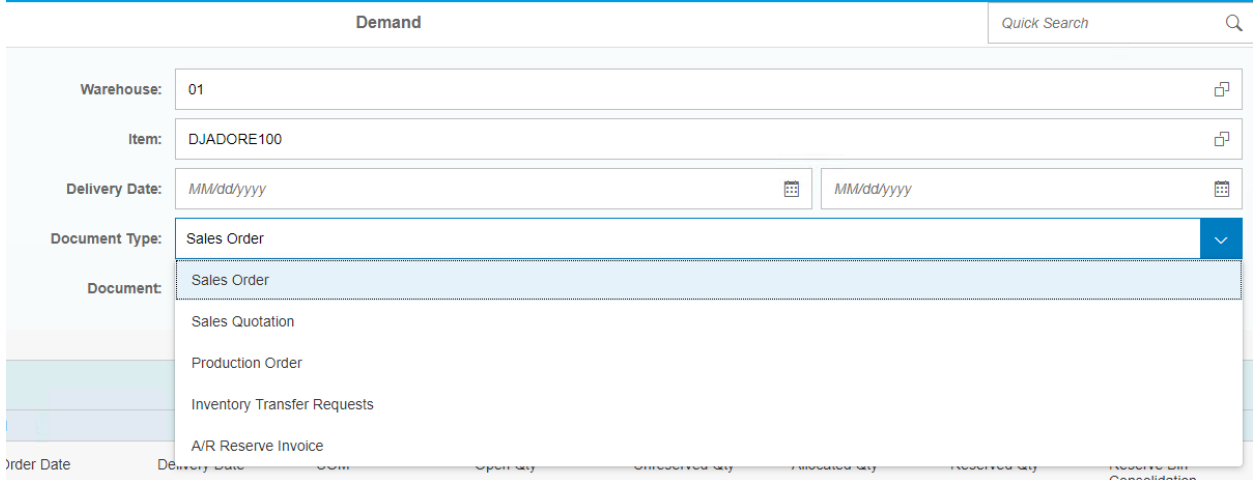

If you choose a transactional document like a Sales Order, you will need to enter or choose from the document lookup a document number.

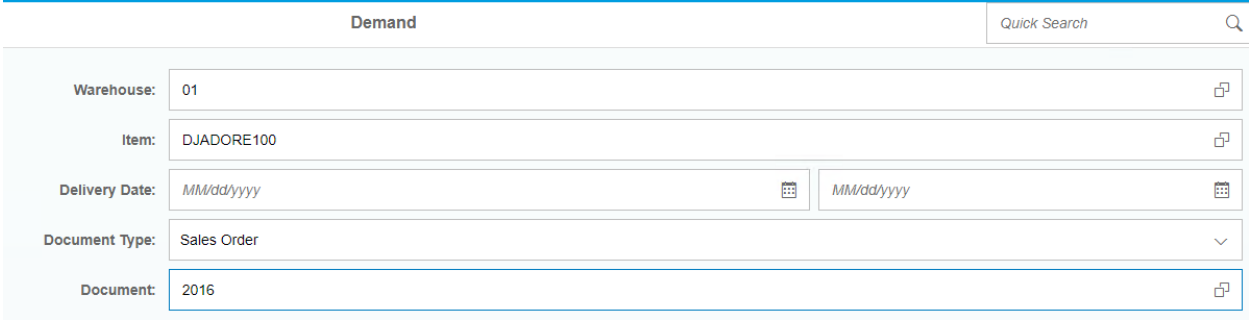

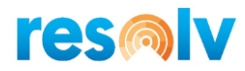

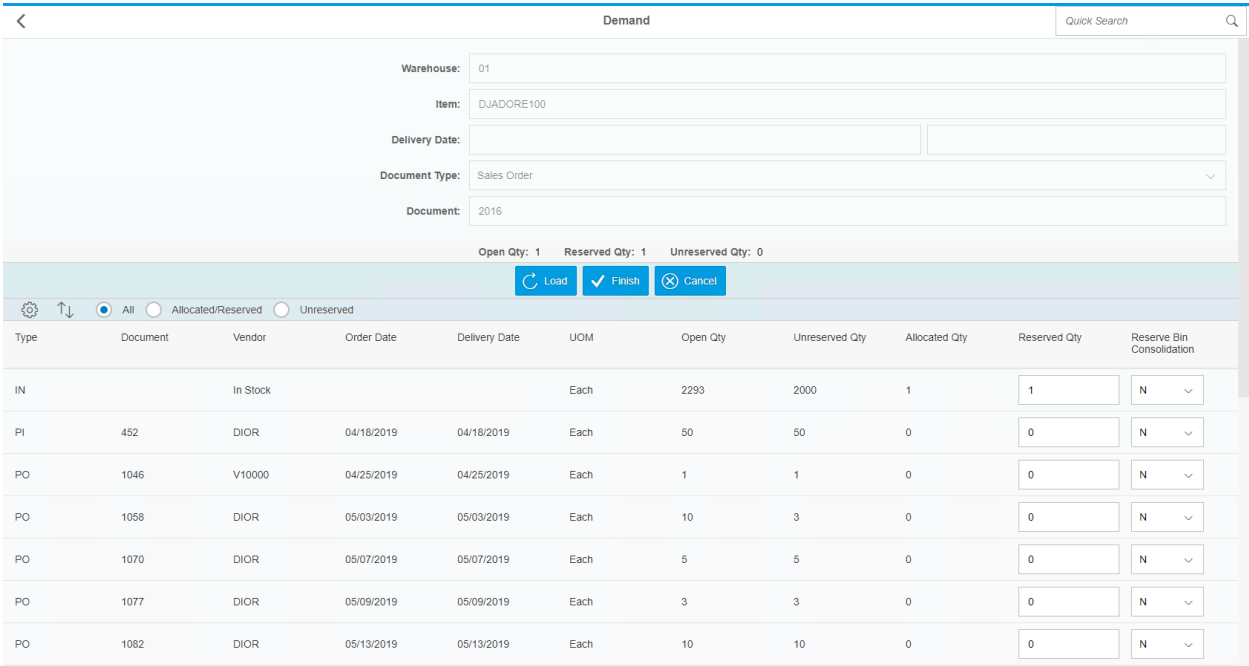

After entered the document number click in Load, if you choose the document from the lookup the system will automatically display the open AP Documents and Inventory.

Over the Load, Finish and Cancel options you will see the Open Qty, Reserved Qty and Unreserved Qty; the Open Qty shows the open quantities of the item in the document. The Reserved Qty shows the quantities that are already reserved for this AR Document from Inventory or AP Transaction; and the Unreserved Qty shows the quantities of the item in the AR Document that are not reserved yet.

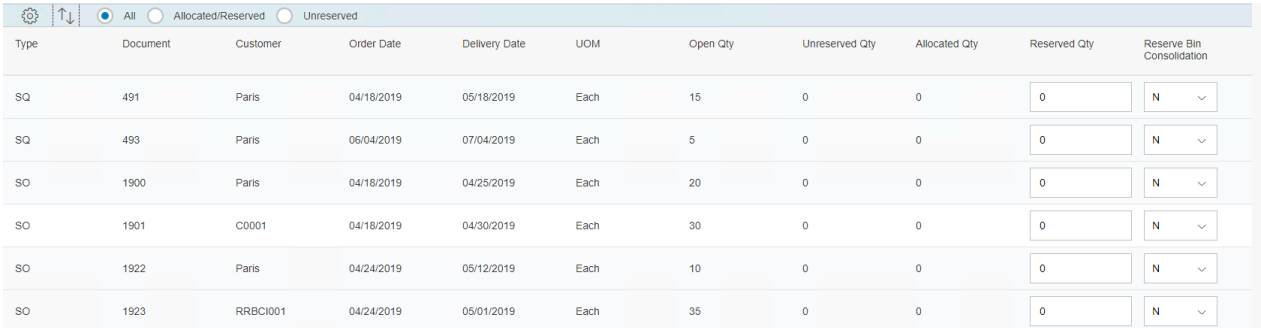

You can choose to see All documents or only the Allocated/Reserved or Unreserved documents.

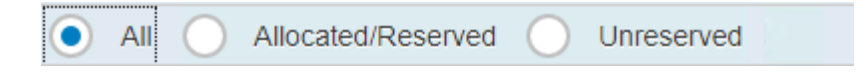

Below you will see on the grid all open Purchase Order, AP Reserve Invoices, Production Orders, Inventory Transfer Requests, and Inventory; you will see the columns name at the top of the grid.

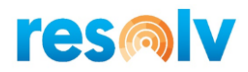

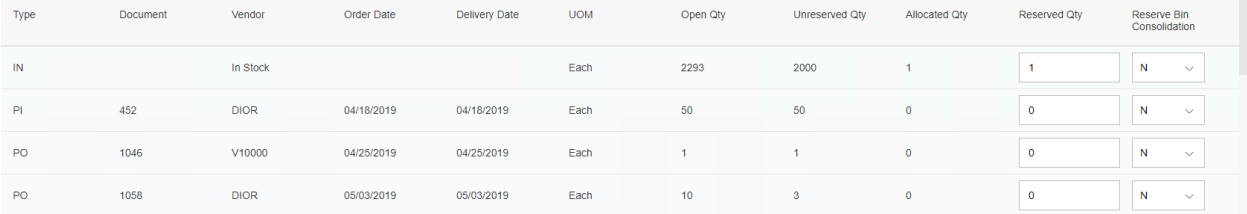

The Reserved Qty column will show from where the quantities were reserved. You can reserve and unreserve quantities, you just need to type them in.

You cannot reserve more quantities than the open quantities, the system will return the open quantities into the Reserved Qty field.

If you want to apply the rules of the Reserve Bin Consolidation change the status from No to Yes.

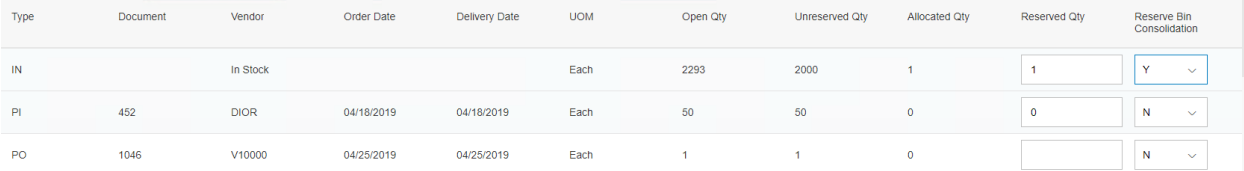

After you finish with the changes, click in Finish to record the information otherwise click in Cancel.

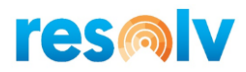

### <span id="page-52-0"></span>*Reserve Bin Consolidation*

As we mentioned earlier, this option can be enabled so that based on certain rules and criteria, the system will suggest moving quantities to pick bin locations for items that are reserved.

### <span id="page-52-1"></span>**Configuration**

To use this function, you first must pick the rules that you want the system to use, and in what order you want to use them.

*Administration > Resolv Setup > Resolv Warehouse Management > WMS Configuration > Inventory tab*

Under Direct Putaway, click on Reserve Consolidation Rules

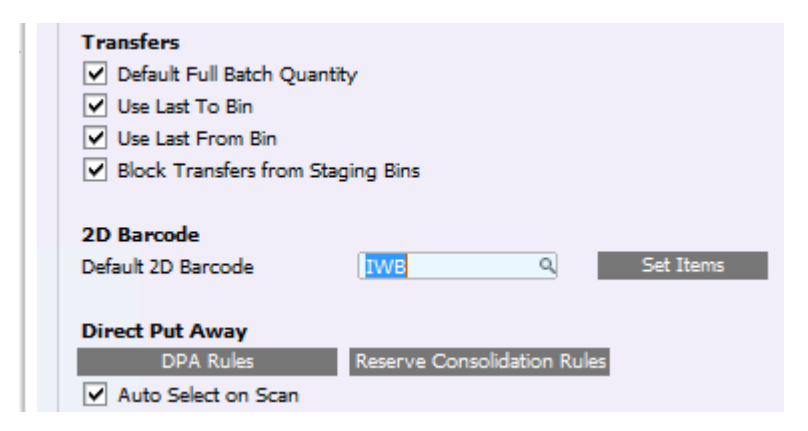

In the Rules winodw that opens up, highlight the available option(s) you want to use, and move them over to the selected options side in the order you want them to be evaluated.

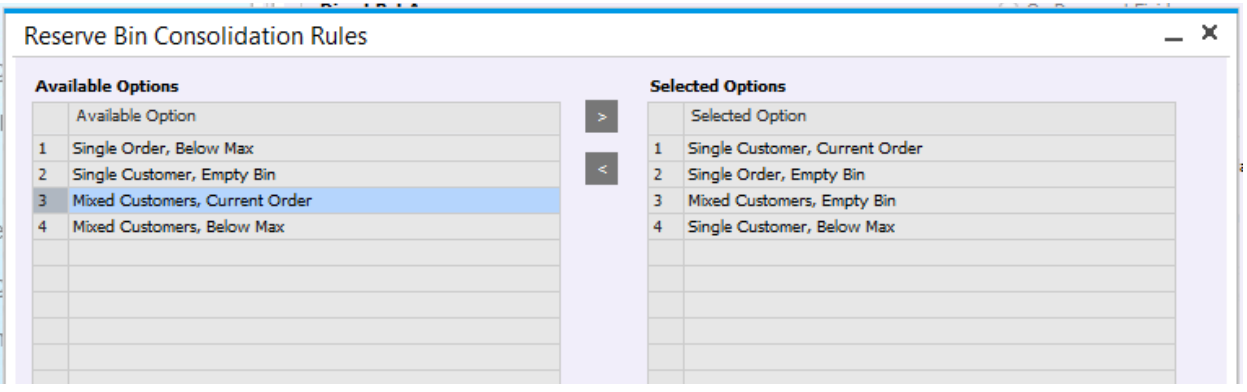

Additionally, if you want the system to suggest transferring reserved quantities from a receiving bin to the pick bins you are using for reserve bin consolidation, you will need to add the Reserve Bin Consolidation Rules option to your Direct Putaway Hierarchy.

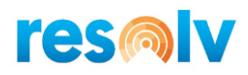

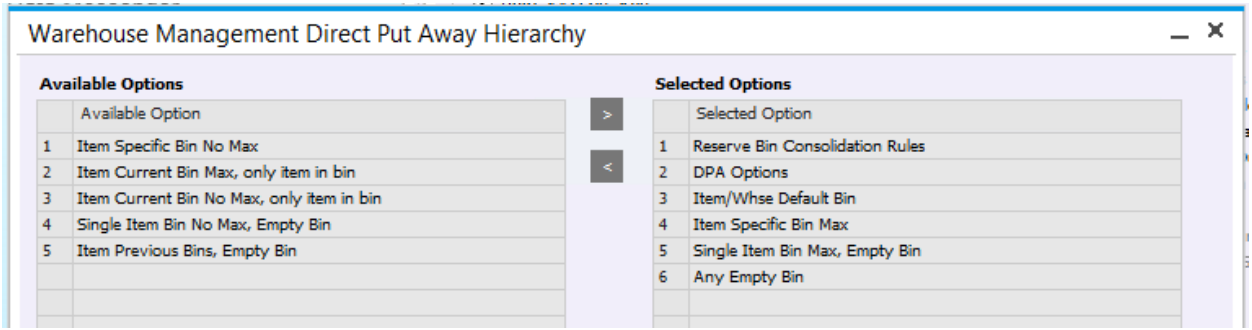

More information about the Direct Putaway option can be found in our Warehouse Management User Guide.

After you setup the rules, you will need to setup the Reservation Bin Type in the Bin Location.

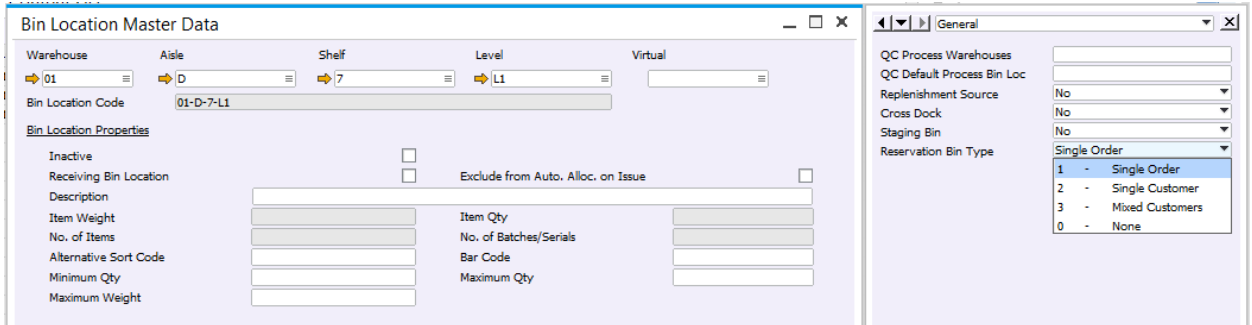

Once everything is set, you can log into the mobile and go to the Reserve Bin Consolidation screen.

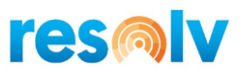

### <span id="page-54-0"></span>**Mobile Process**

### *Main Menu > Movements Menu > Reserve Bin Consolidation*

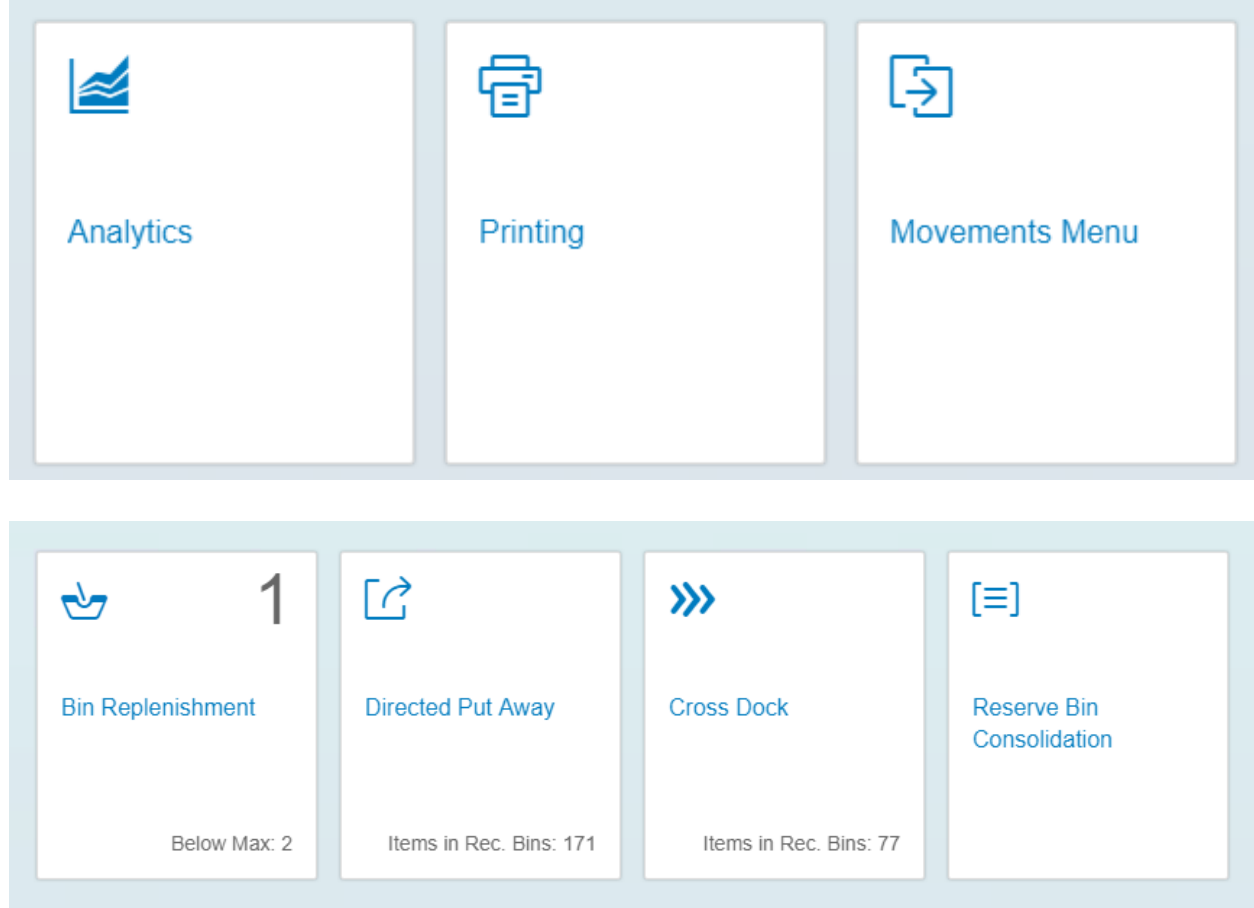

The Reserve Bin Location will show the number of items that have a Reserved quantity greater than the quantity of that item being stored in bins with a Reserve Bin Type equal to none.

Once you are in the Reserve Bin Consolidation screen, select your warehouse and if you want to see a specific customer you can scan/enter, or select from the document lookup, your Customer code. In the Document Type field, you can choose All or a specific transaction like Sales Quotation, Sales Order, AR Reserve Invoice, or Inventory Transfer Request.

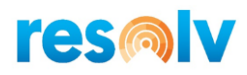

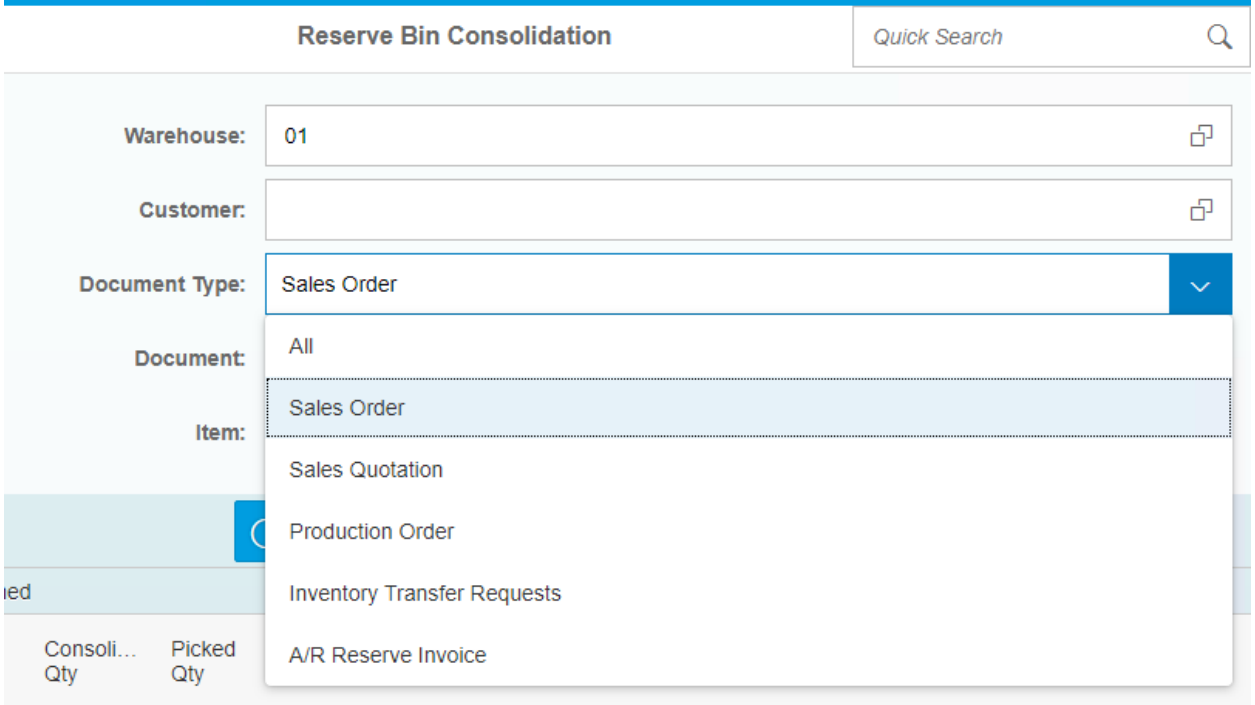

You can enter a specific document and item, or you just can choose All type of documents. After you finish entering all the criteria, click in Load.

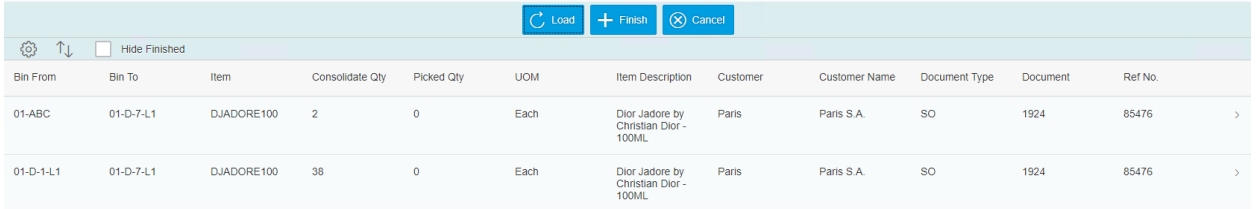

The system will display the list of items that needs to be move to a pickable bin based on the Reserve Bin Consolidation rules.

Select the row you want to transfer, enter your quantities, add your batches/serials if needed, and hit add.

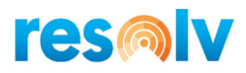

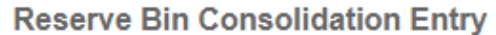

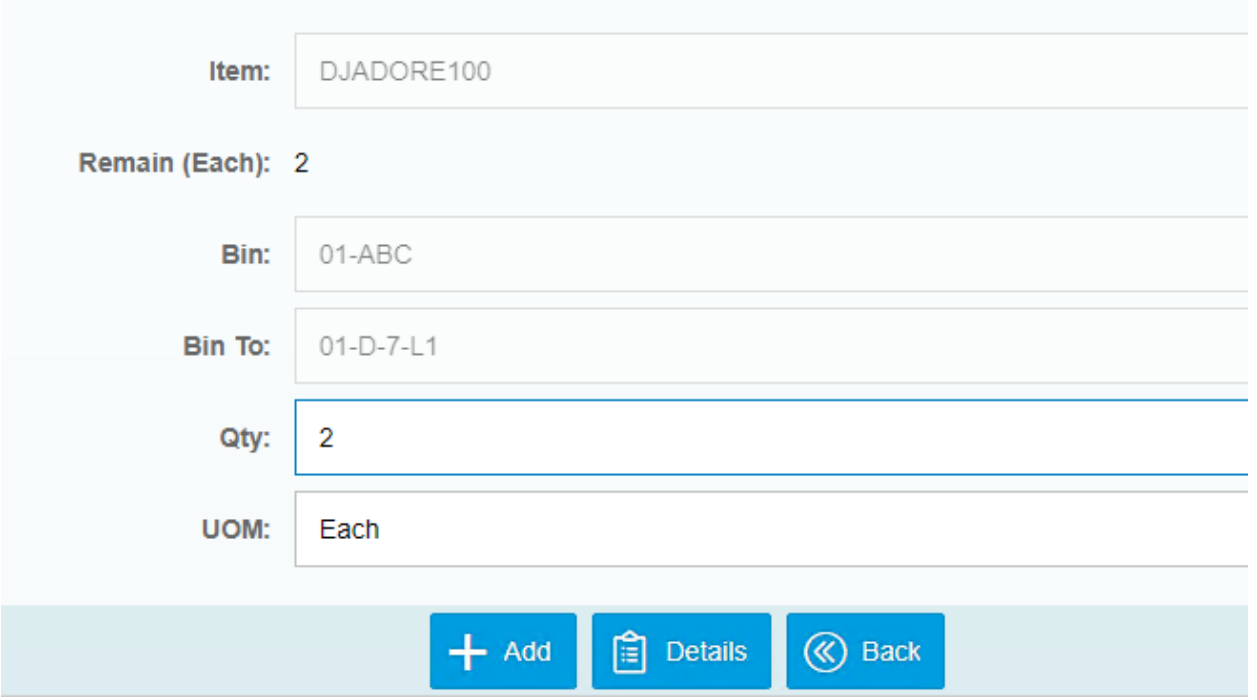

When you are all done, hit Finish to save and the system will create SAP transfers to move the inventory.